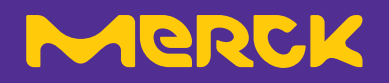

# **SigmaAldrich.CN 使用手册**

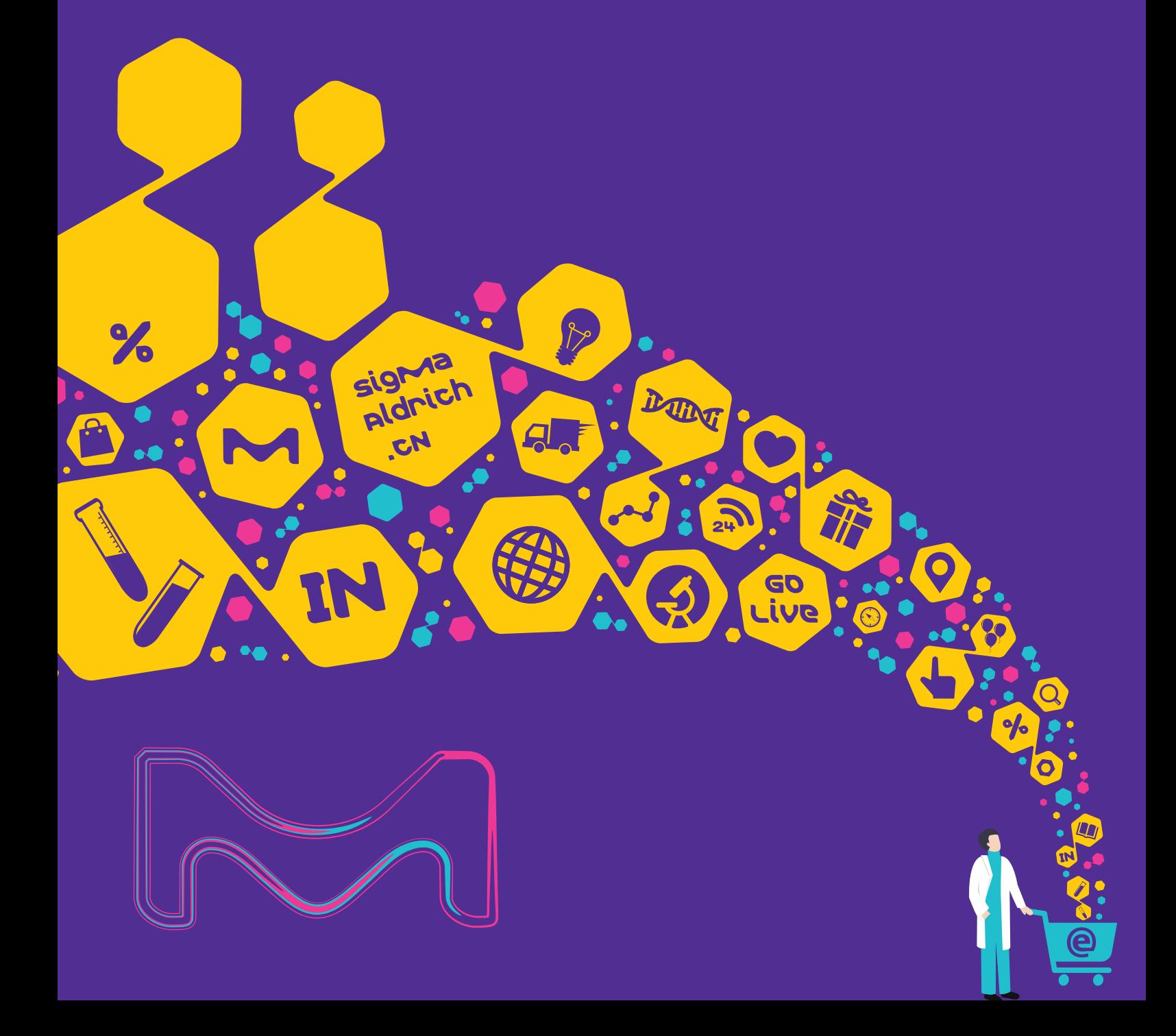

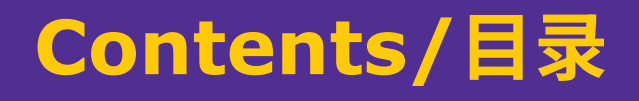

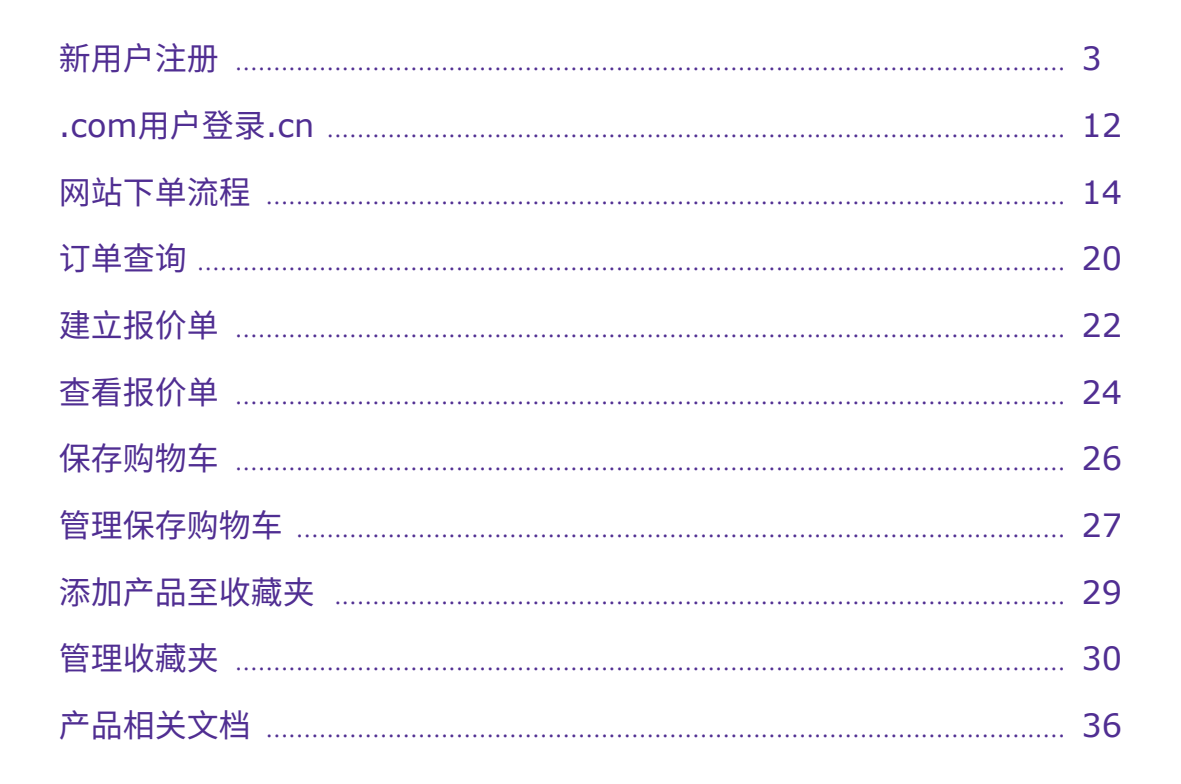

# <span id="page-2-0"></span>**新用户注册**

### 1. 用户可以点击"注册"进入基础注册:

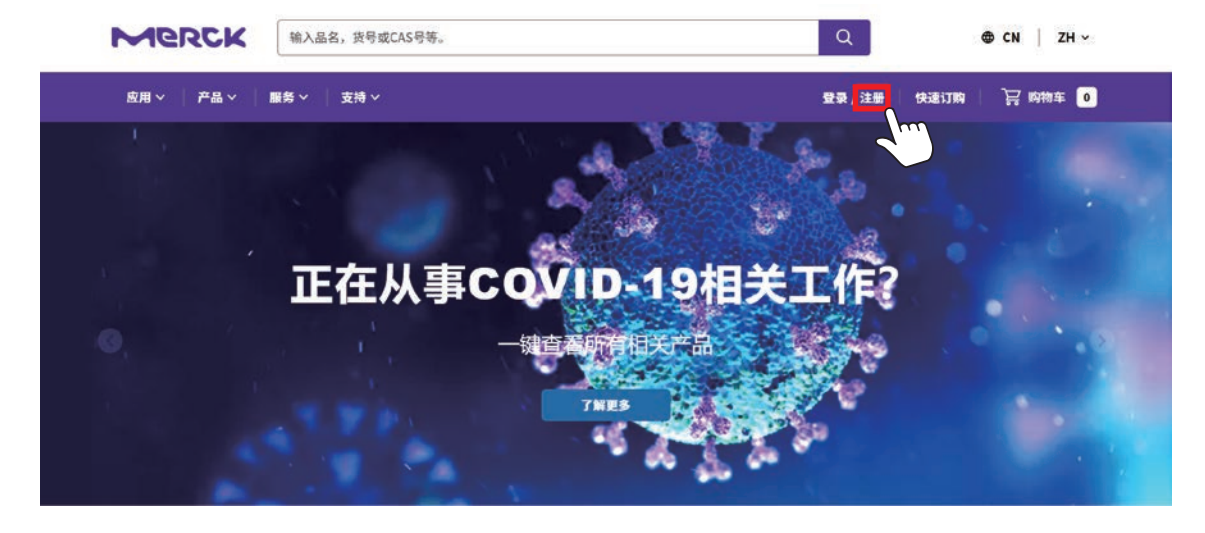

2. 进入基础注册页面之后,填写必填的信息,并点击创建个人资料,就可以完成基 础注册:

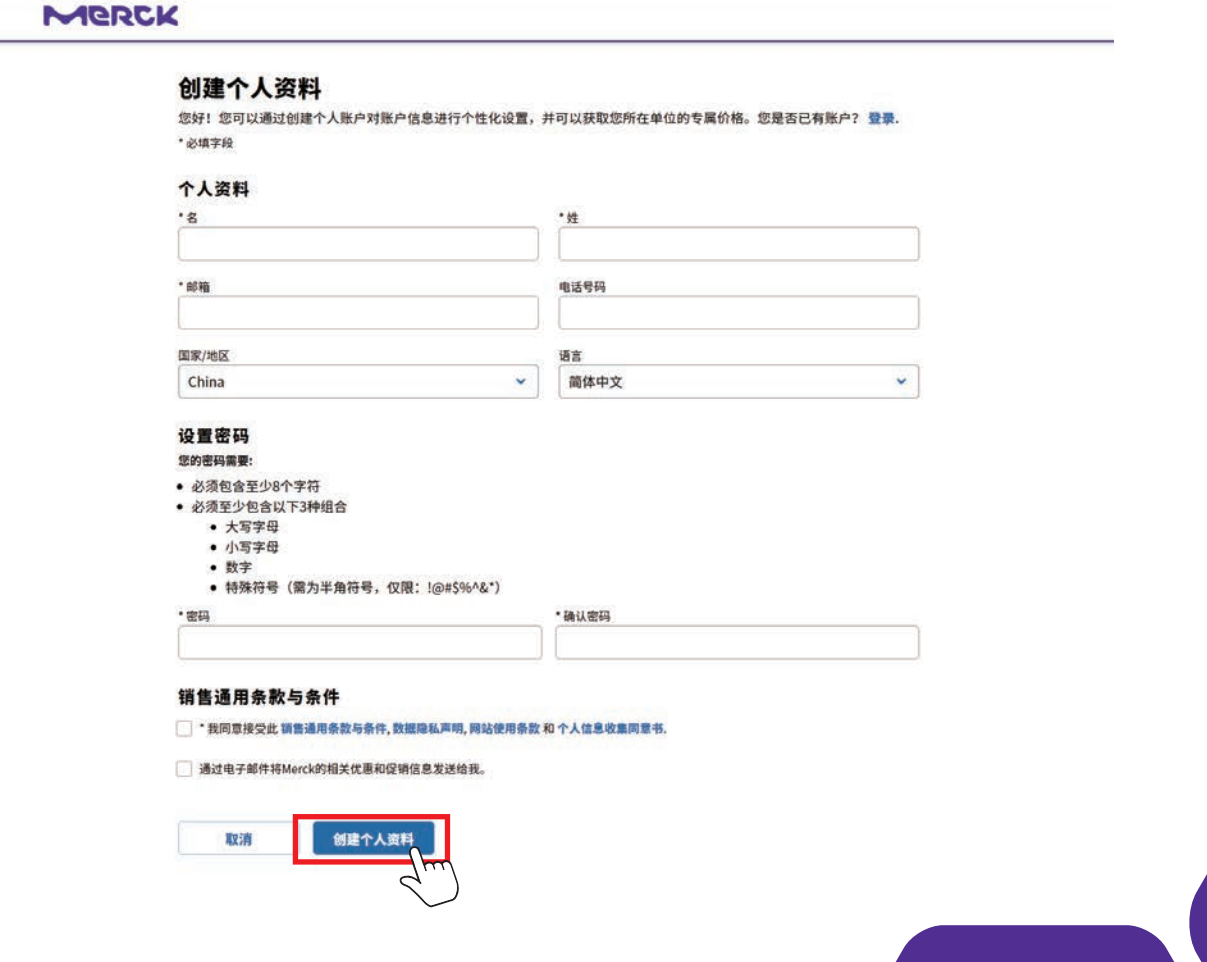

### 3. 完成基础注册后,会跳转至完整注册的页面,并告知用户"感谢您的注册":

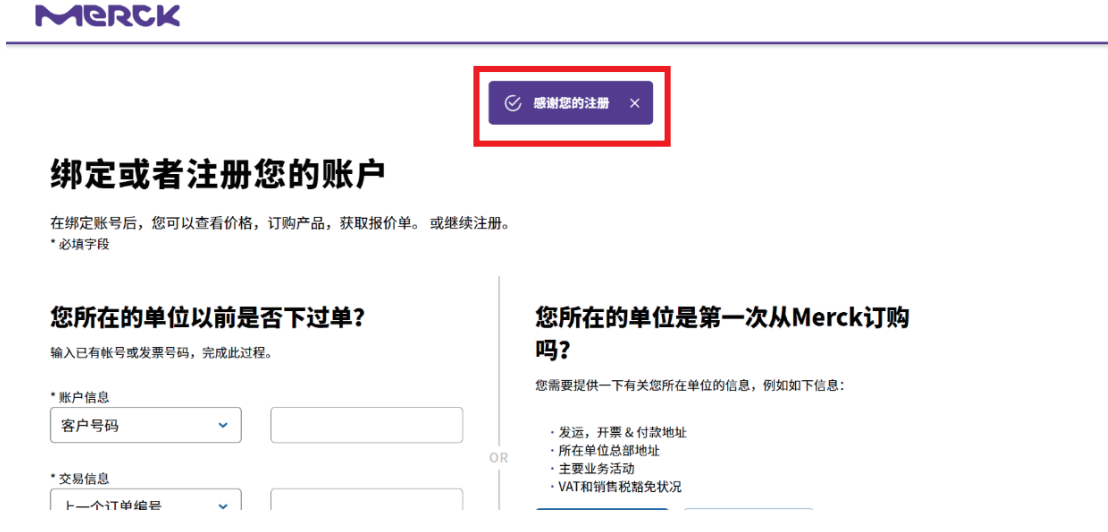

4. 用户可以点击"继续注册"进入到完整注册的页面:

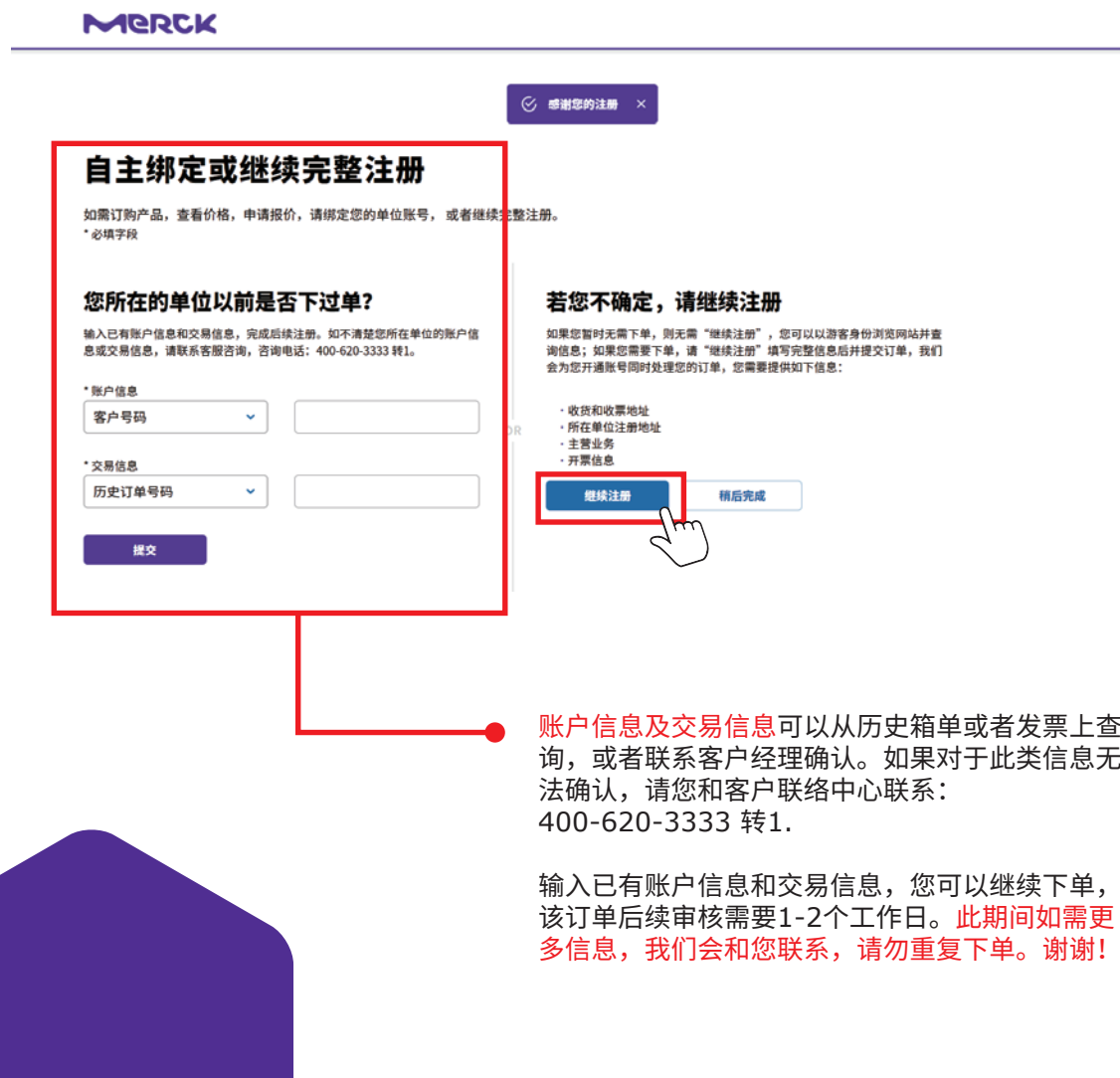

### 5. 完整注册一共分有3个部分:联系人及地址,合规信息和税费及协议

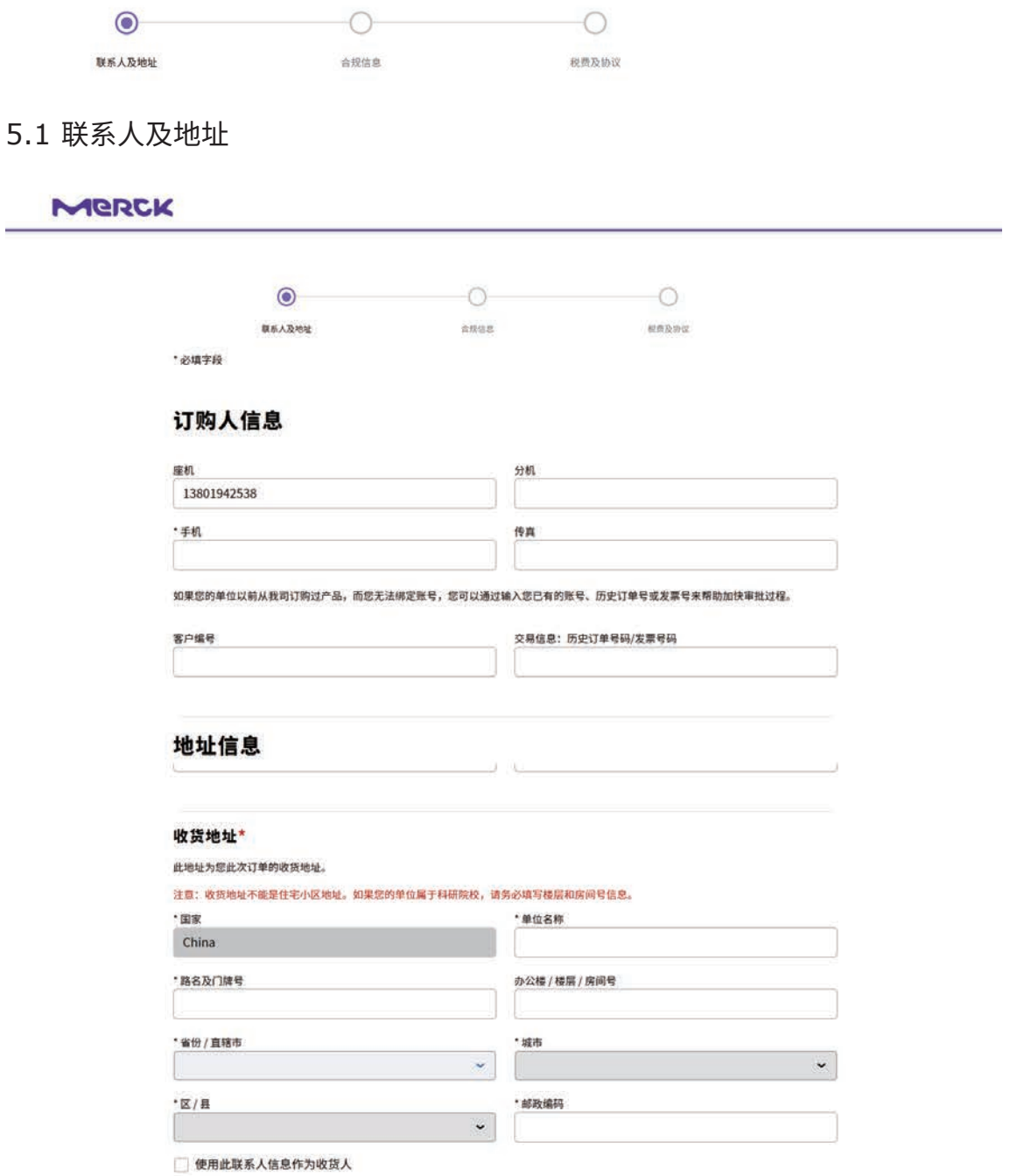

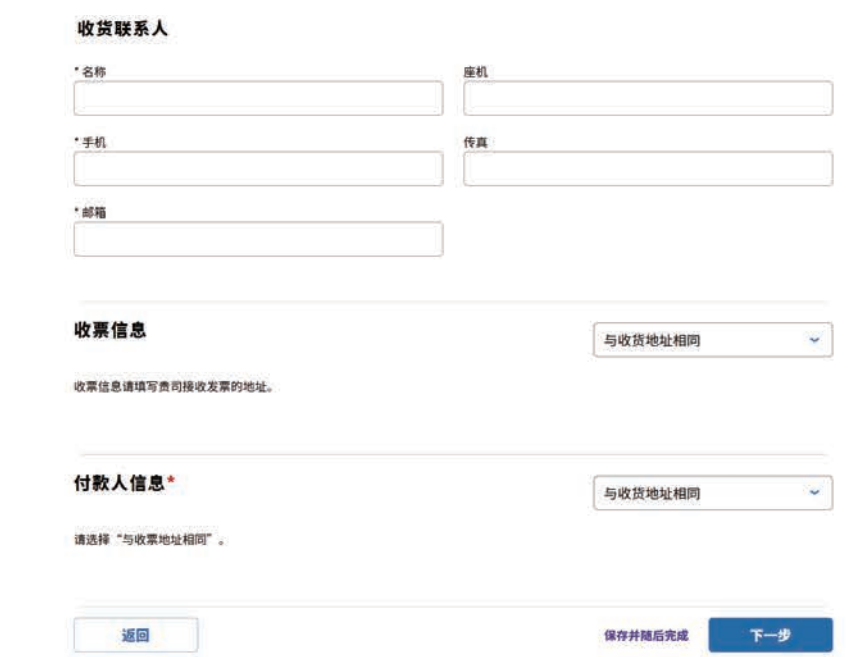

### 5.1.1 "请联系"的部分是需要填写联系人联系信息,手机为必填项:

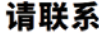

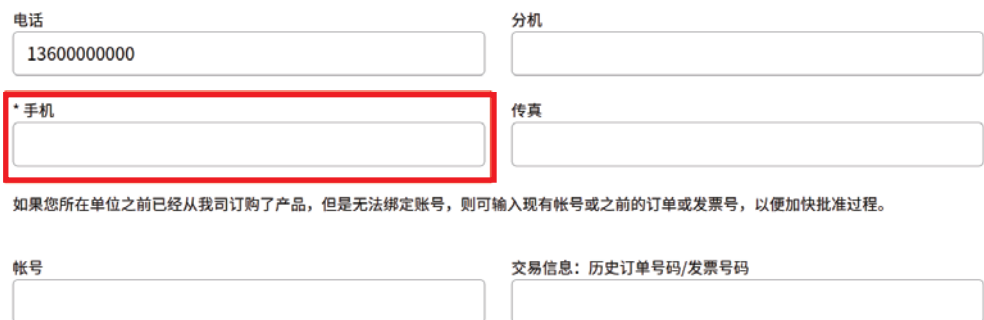

### 5.1.2 "注册地址"的部分是需要用户填写所在单位的地址:

#### 注册地址

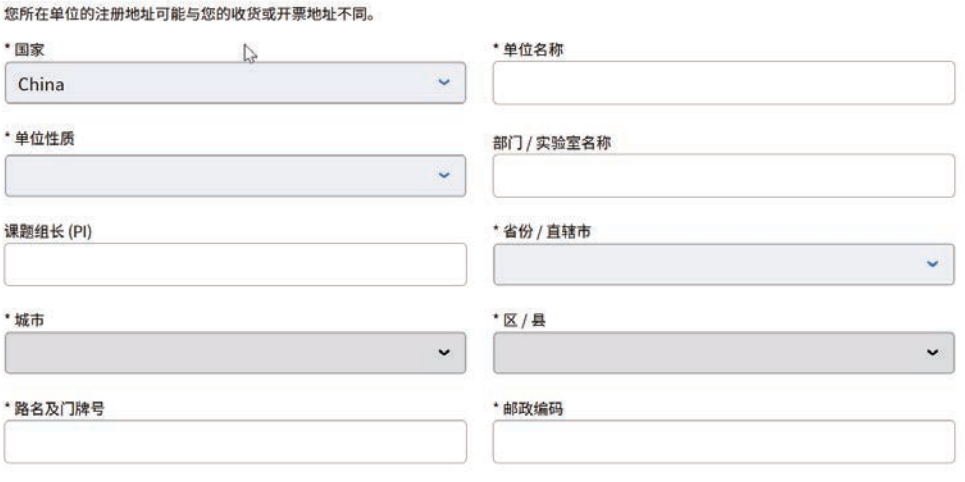

\*如果用户在选择"单位性质"为"企业"时,则需要在最后一步"税费及协 议"中上传营业执照;如果"单位性质"为"非企业"时,则需要填写课题组 长(PI):

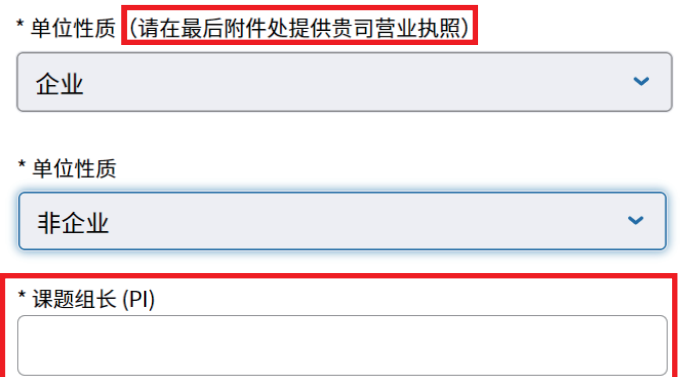

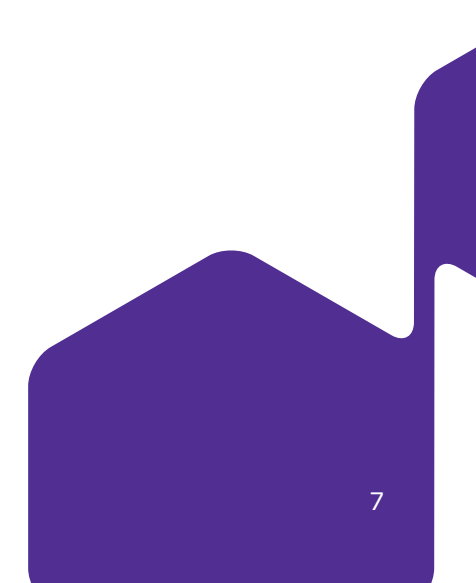

5.1.3 "收货地址"和"收货联系人"的部分是用户填写自己的收货地址和收货联系 人。其中如果勾选了"使用此联系人信息作为收货人"则可以将"请联系"里 的填写的"手机", "电话"和"传真"的信息同步到"收货联系人"里相应 的"手机", "电话"和"传真":

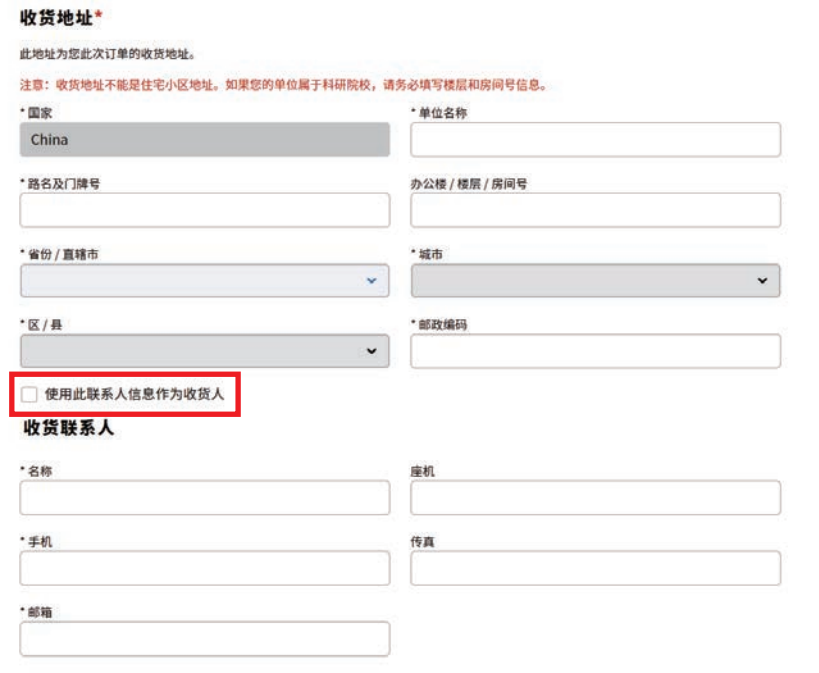

5.1.4 "收票信息"的部分是需要用户填写收票信息。可以选择与收货地址相同,也 可以选择输入新地址:

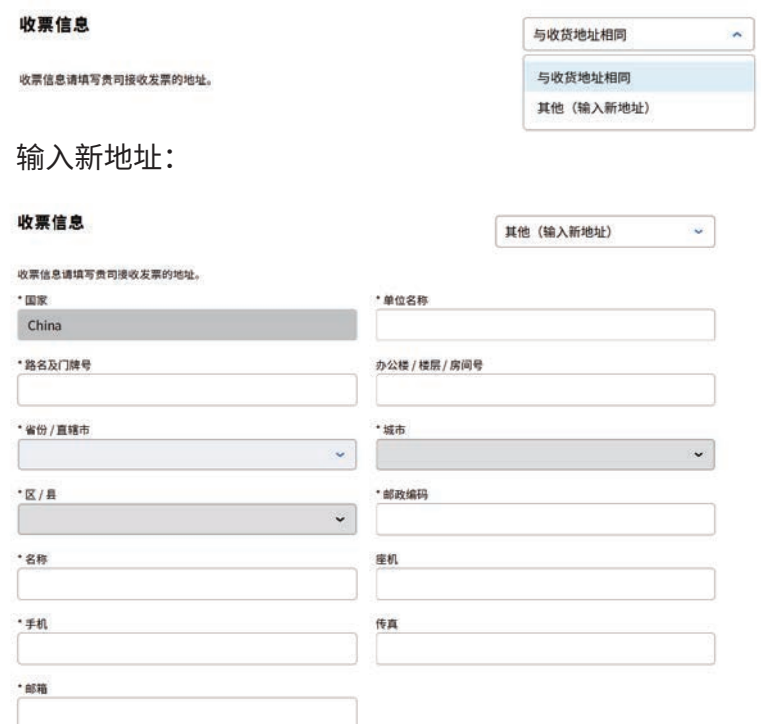

5.1.5 "付款人信息" 请选择"与收票地址相同"。

付款人信息\*

与收票地址相同  $\downarrow$ 

请选择"与收票地址相同"。

#### 5.1.6 点击"下一步: 合规"进入到合规信息的填写

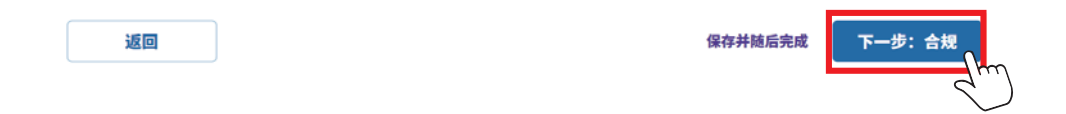

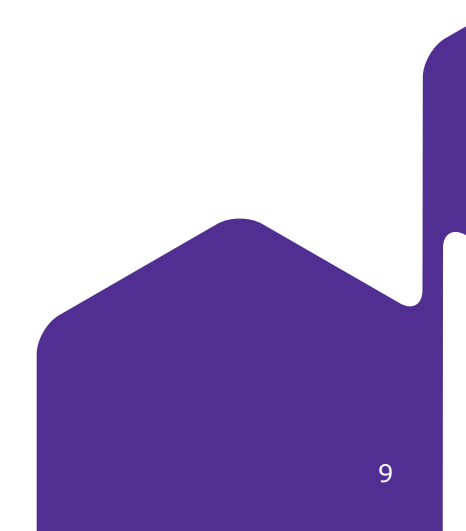

#### 5.2 合规信息

用户需要填写必填信息,并点击"下一步:税费及协议"进入到税费及协议的填写:

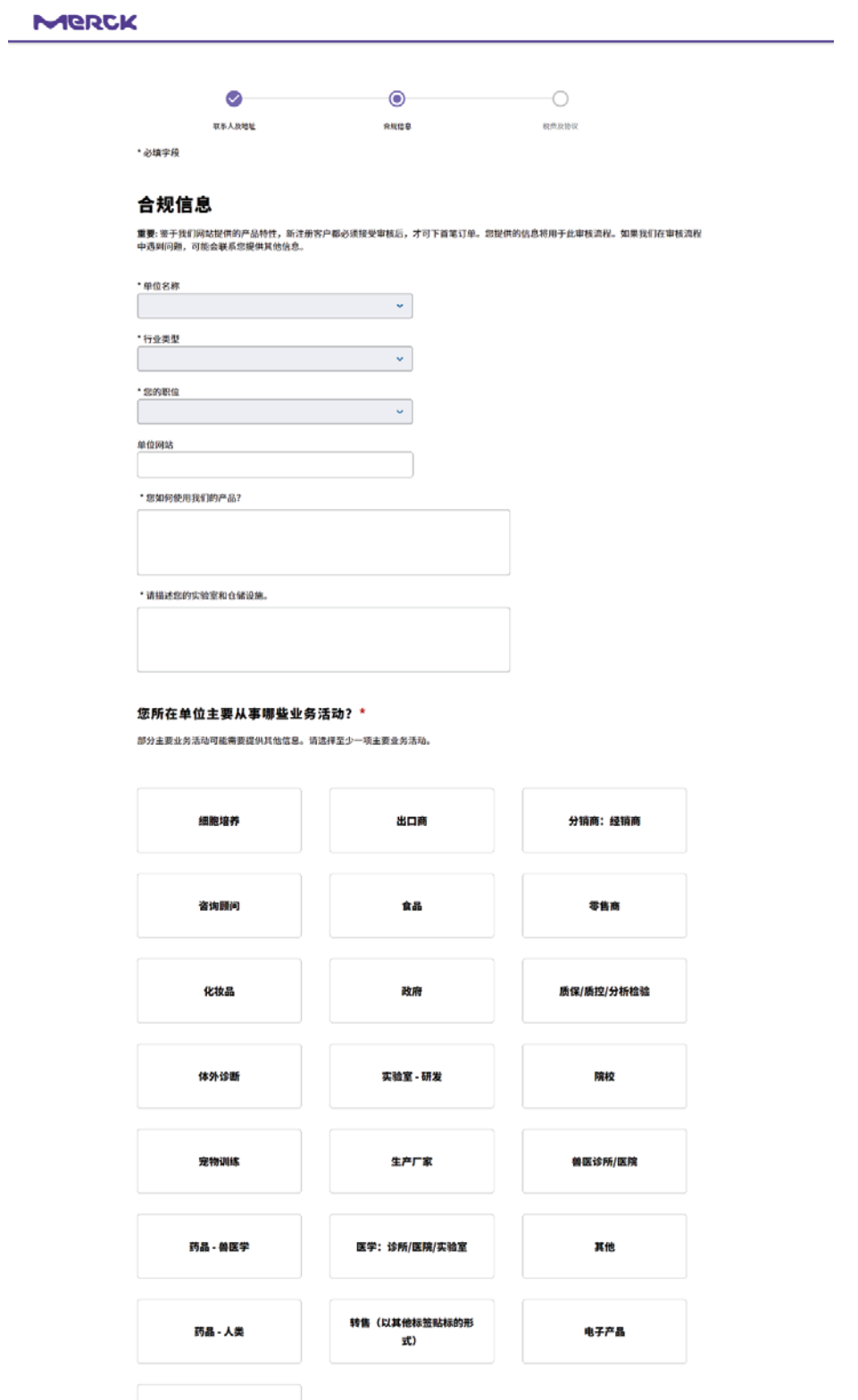

转售(原标签转售)

 $\frac{1}{2}$ 

#### 5.3 税费及协议

用户填写必填信息并勾选协议,如果用户在填写注册地址时企业性质选择了企业则会在 这个部分看见上传营业执照的部分。如果用户选择的是非企业,则没有上传营业执照的 部分。(注意:开票名称即开票抬头,需要和客户单位信息相符。)

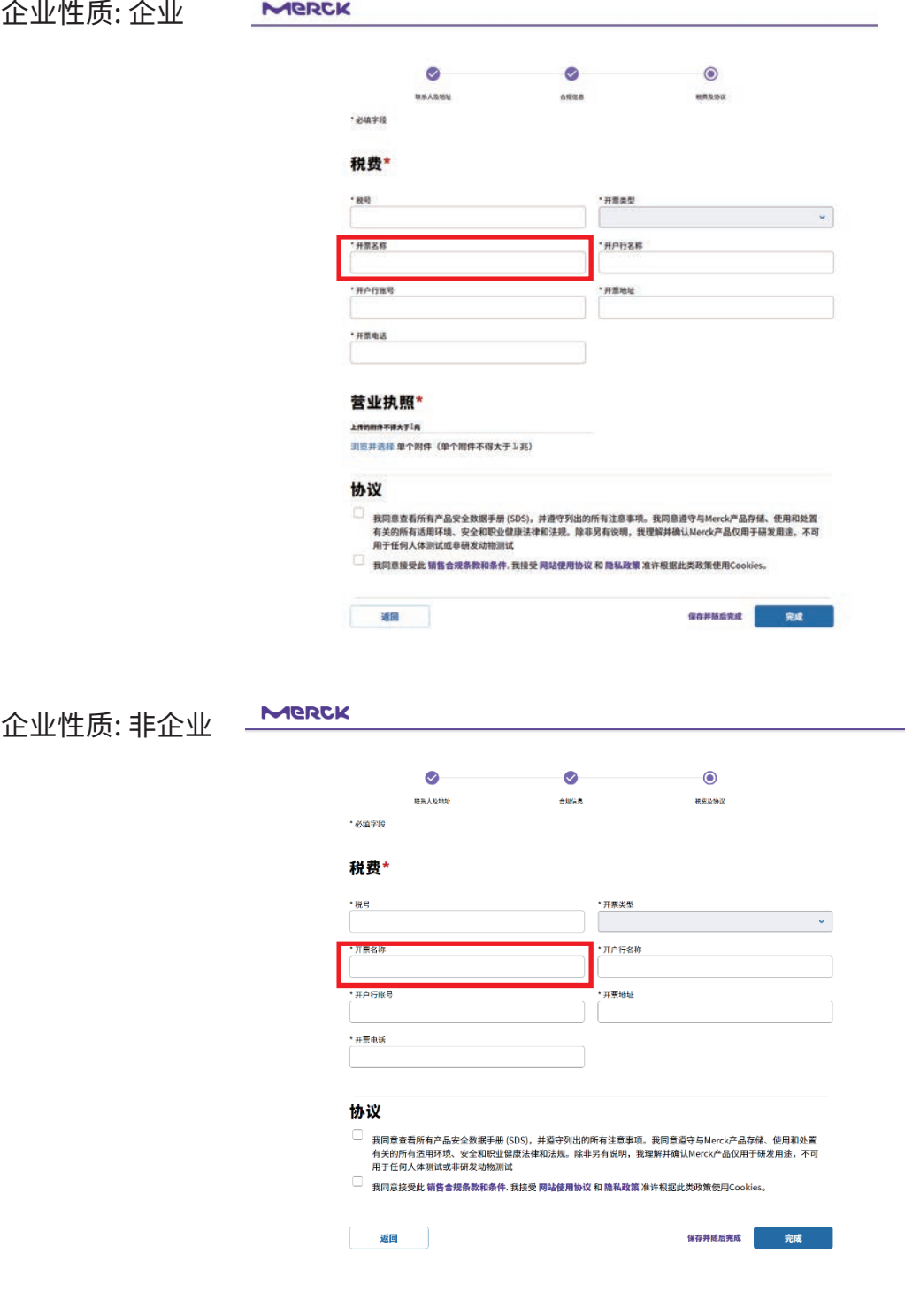

6.完成所有信息后点击"完成",即可完成完整注册,并可以提交订单请求<mark>,</mark> 待订单请求审核无误后,我们会同时在系统创建您的账号并绑定您的网购账号, 生成正式订单,请耐心等待。

# <span id="page-11-0"></span>**.com用户登录.cn**

1. .com 的用户在第一次登录 .cn 时,输入之前的用户名和密码后,点击"登录您的个人资料":

#### **MERCK**

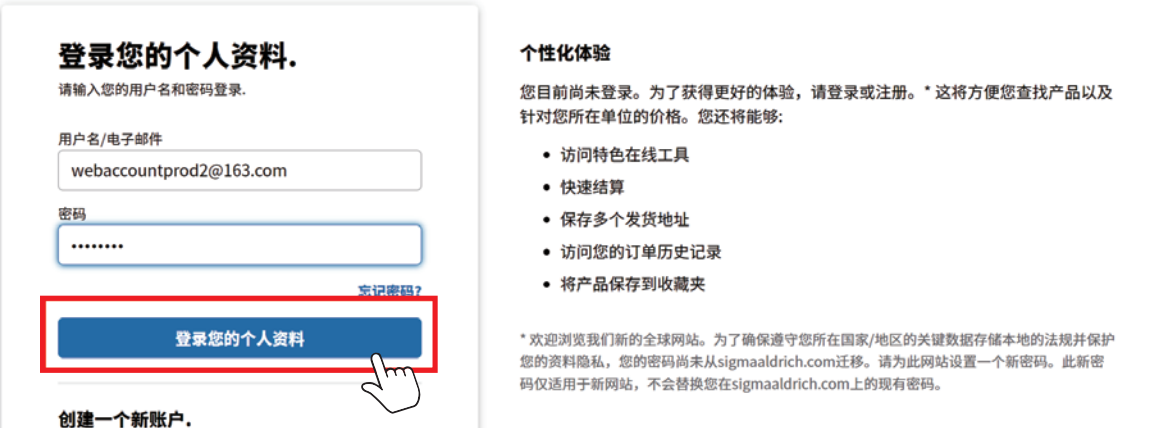

2. 系统会让用户去填写账户使用的电子邮件地址,然后点击"发送电子邮件"的按钮发送重置 密码的邮件到用户的邮箱:

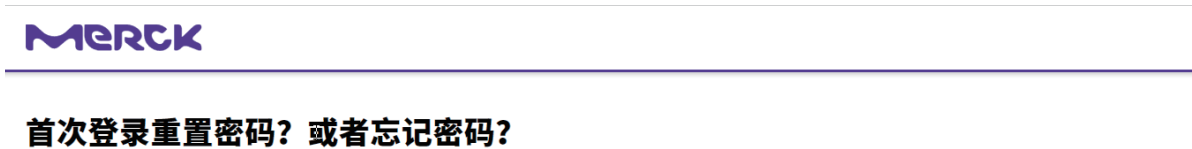

首次登录www.sigmaaldrich.cn网站或者密码过期时,需要重置密码后才能登录该网站。请输入 与您的个人资料相关联的电子邮件地址并提交。

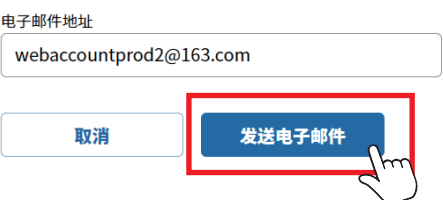

3. 点击"发送电子邮件"之后,系统会告知"已发送重置密码链接",并且如果没有发送成功也 可以点击"重新发送电子邮件":

#### **MERCK**

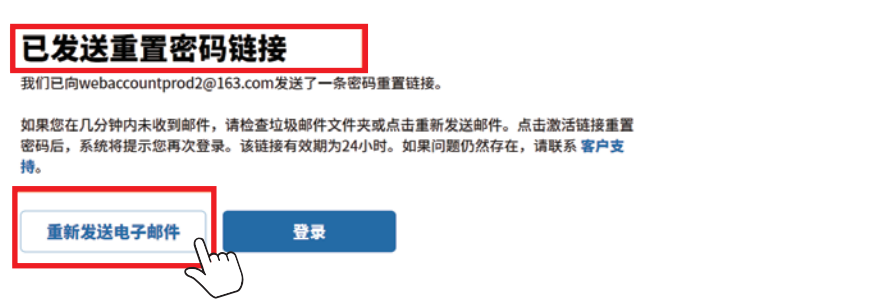

4. 用户进入之前填写的邮箱,则可以看到重置密码的邮件:

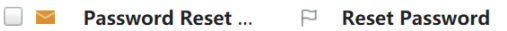

5. 打开邮件后,可以看到"重置密码"的按钮,页面就会跳转至重置密码的页面:

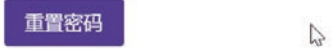

6. 用户进入之前填写的邮箱,则可以看到重置密码的邮件:

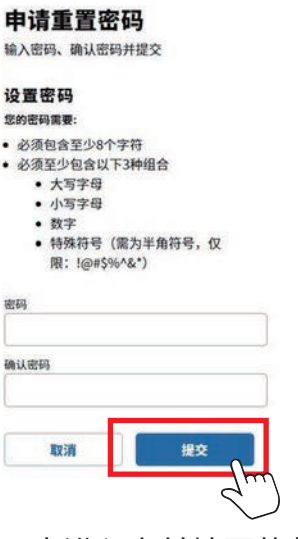

7. 用户进入之前填写的邮箱,则可以看到重置密码的邮件:

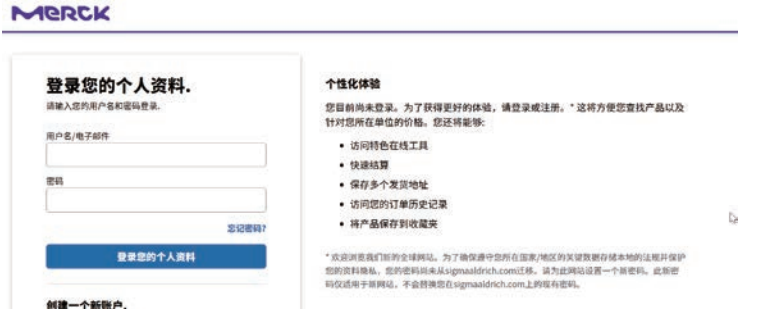

### <span id="page-13-0"></span>**网站下单流程**

- 1. 用户登录后可以通过三种方式加购产品:
	- 1.1 搜索产品结果页
		- 1.1.1 先输入产品货号,并点击放大镜或者按键盘上的回车键,进入产品搜索 结果页

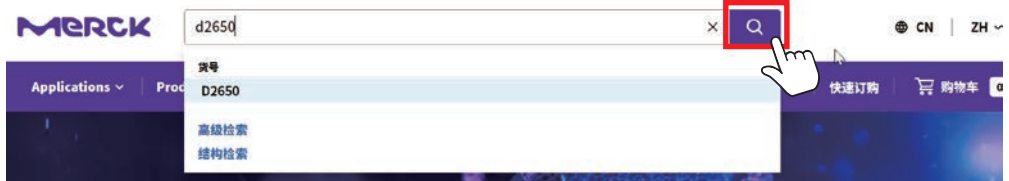

1.1.2 找到相应的产品,点击相应产品的"价格"按钮:

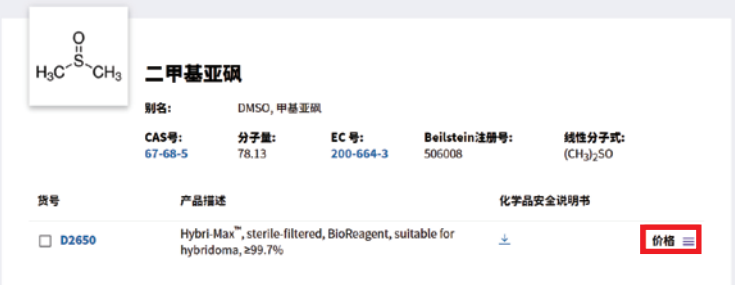

点击"价格"按钮后,就会列出产品相应的货号,用户可以通过增加数量来选 1.1.3 择相应的产品,并且点击"加入购物车"按钮后,产品就会成功加入购物车:

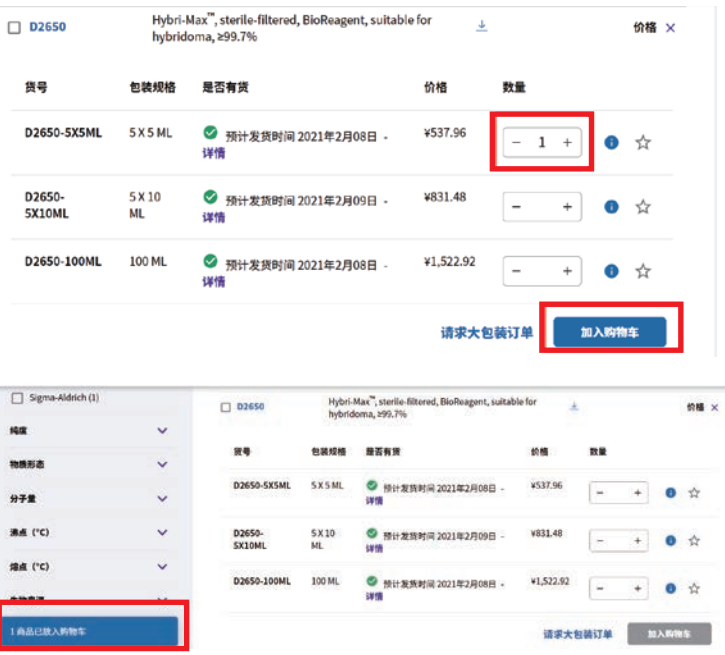

1.2 产品详情页:

1.2.1 用户进到产品搜索结果页,可以点击产品货号进入产品详情页:

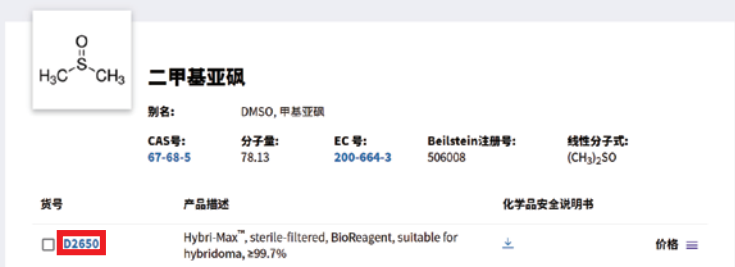

1.2.2 在产品详情页上,也是通过增加数量来购买想要购买的产品,并且点击 "加入购物车"按钮后,产品就会成功加入购物车:

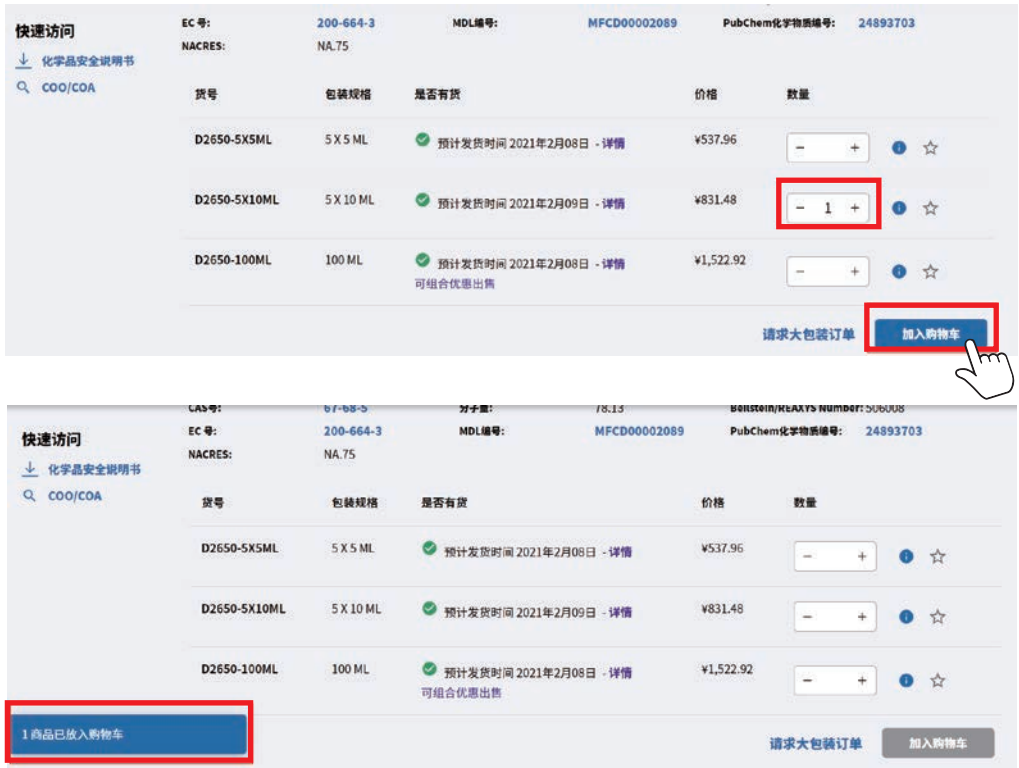

1.3 快速加购:

1.3.1 用户可以通过点击"快速订购",进入到快速订购的页面上:

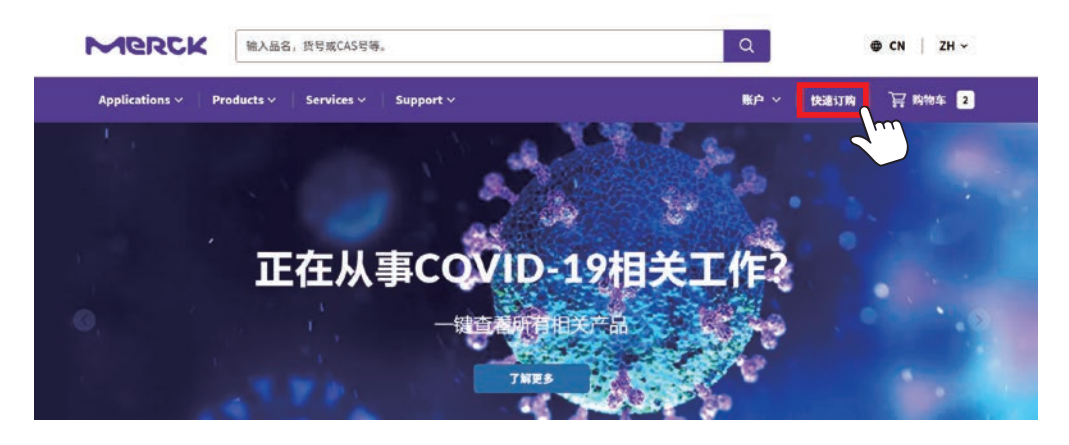

1.3.2 进入快速订购页面后,可以通过"人工输入"和"批量上传两种方式加购产品

人工输入:

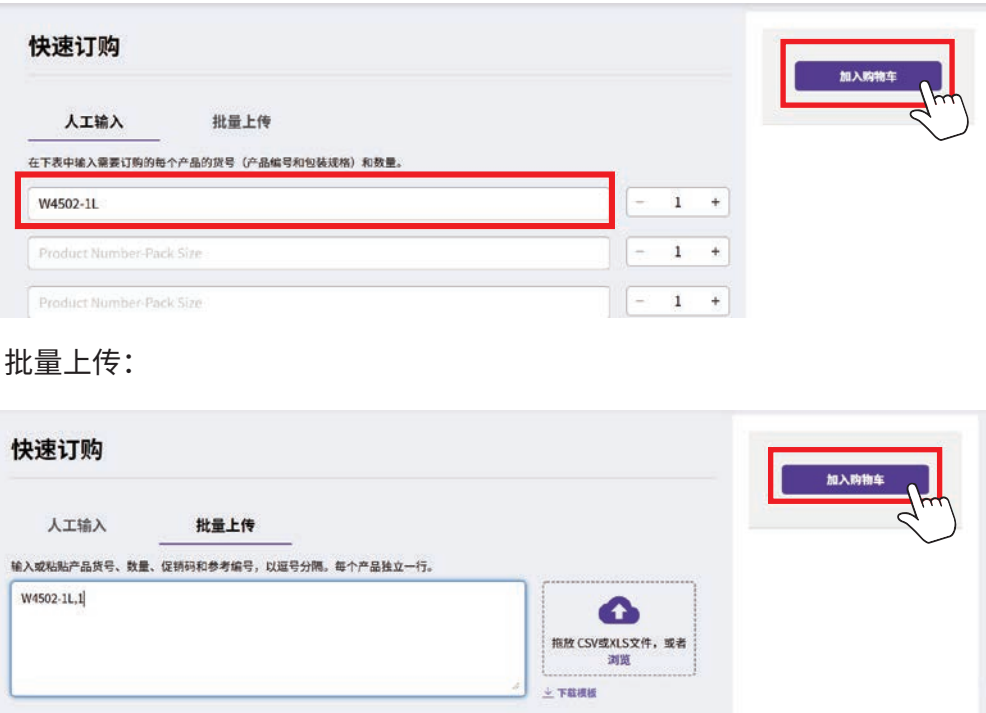

2. 当产品成功加入购物车后,可以点击右上角的迷你购物车查看购物车的产品

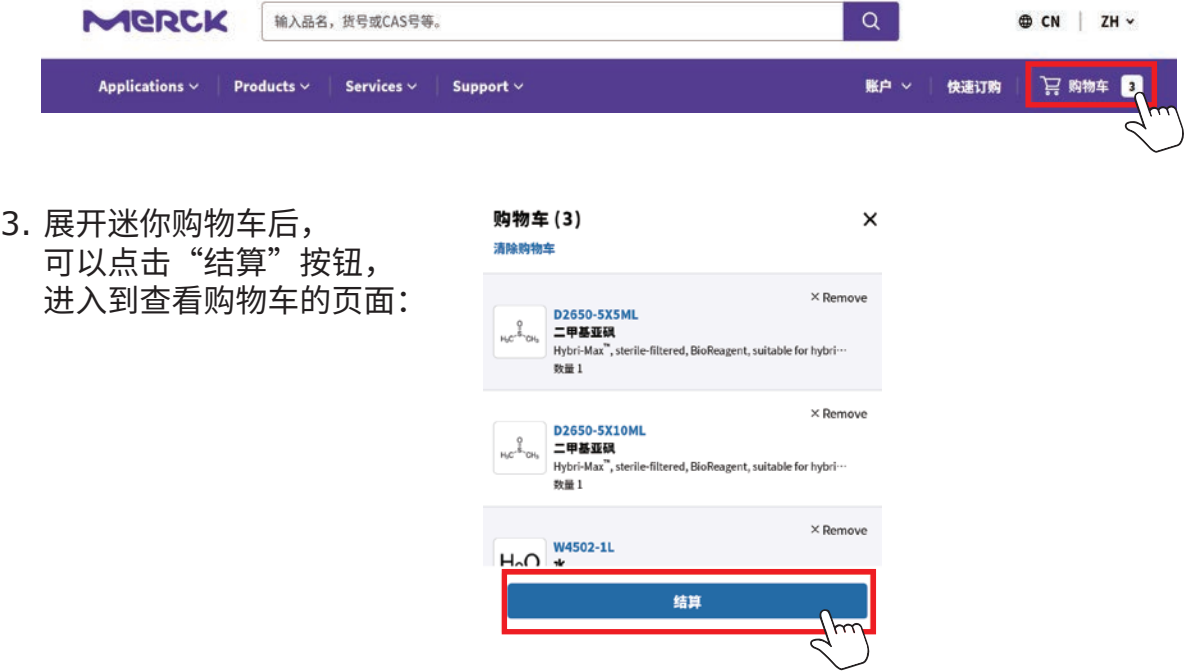

4. 展开迷你购物车后,可以点击"结算"按钮,进入到查看购物车的页面: (产品的价格及库存信息,请以购物车页面为准)

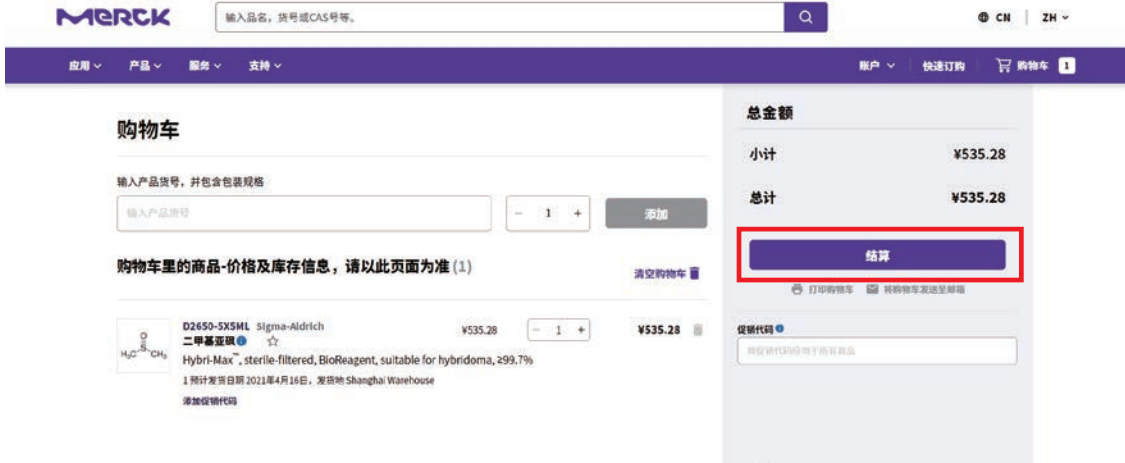

5. 如您选购的产品加入购物车之后有提示"监管产品"字样,请您点击并查看 相关信息之后再确认是否下单

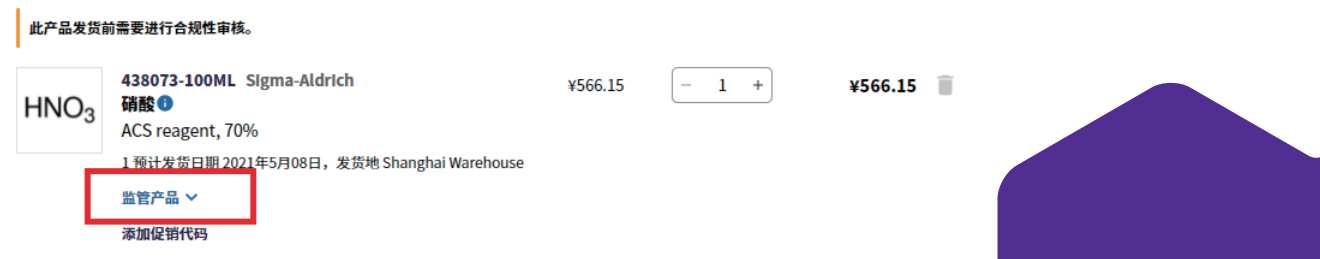

6. 在最终结算页面上,注意必填信息是否遗漏,并且点击"提交订单"完成订单的 提交:

MERCK

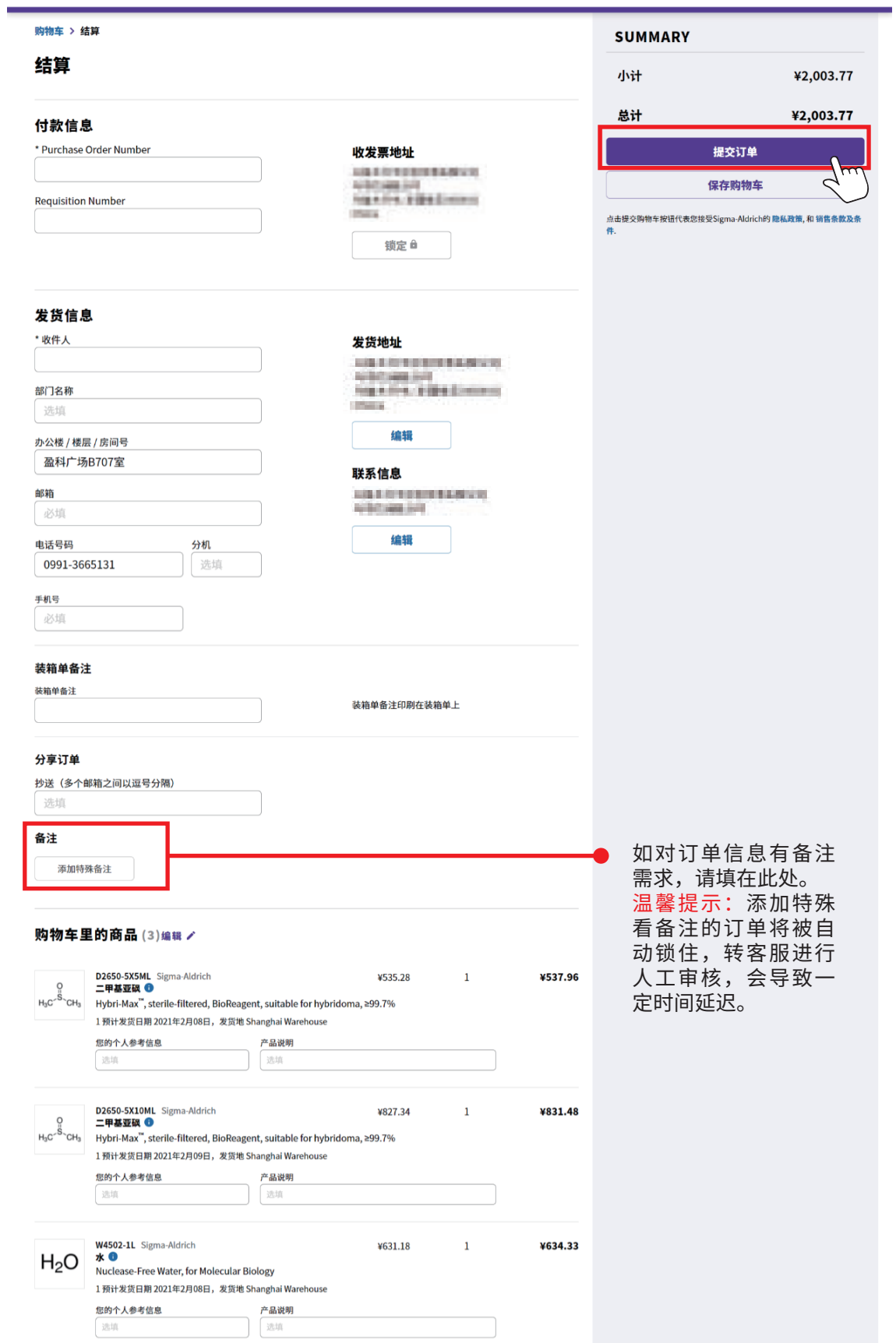

### 7. 提交订单以后,用户就可以看到成功提交订单的页面:

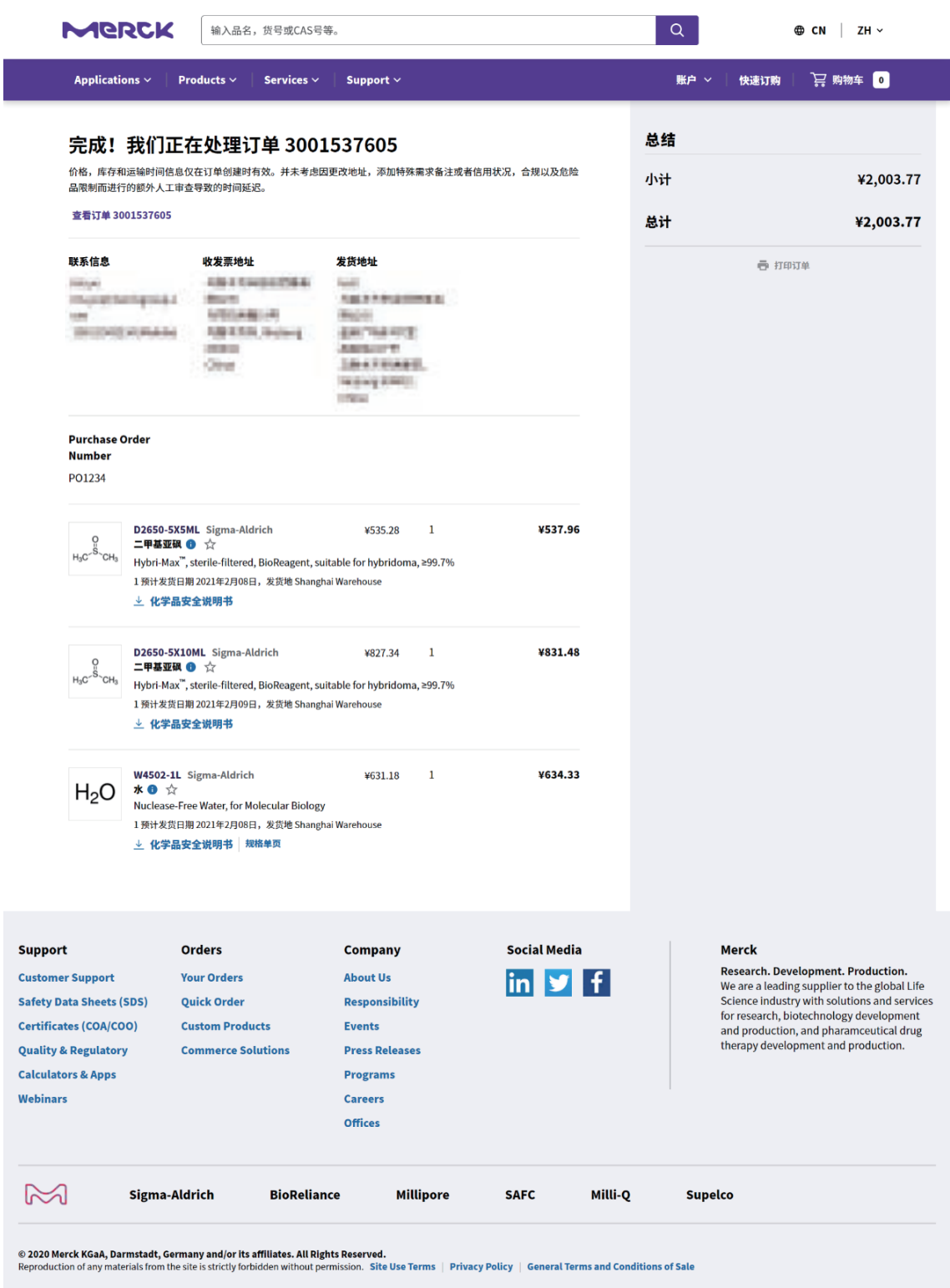

# <span id="page-19-0"></span>**订单查询**

1. 用户登录后可以点击"账户"下的"我的订单"查看我的订单:

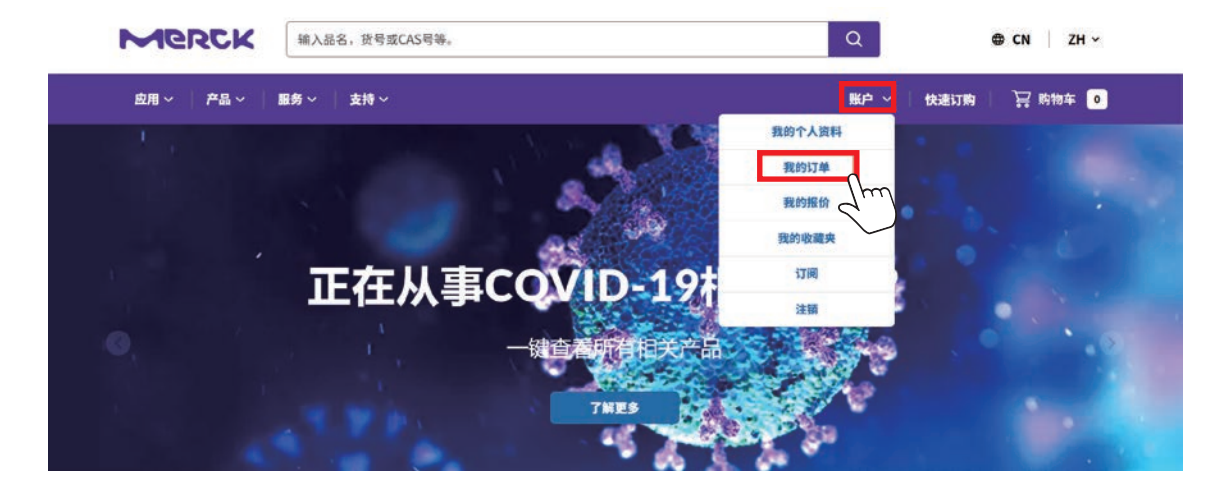

2. 用户进入订单页后,首页可以看到在.cn新网站上下过的订单:

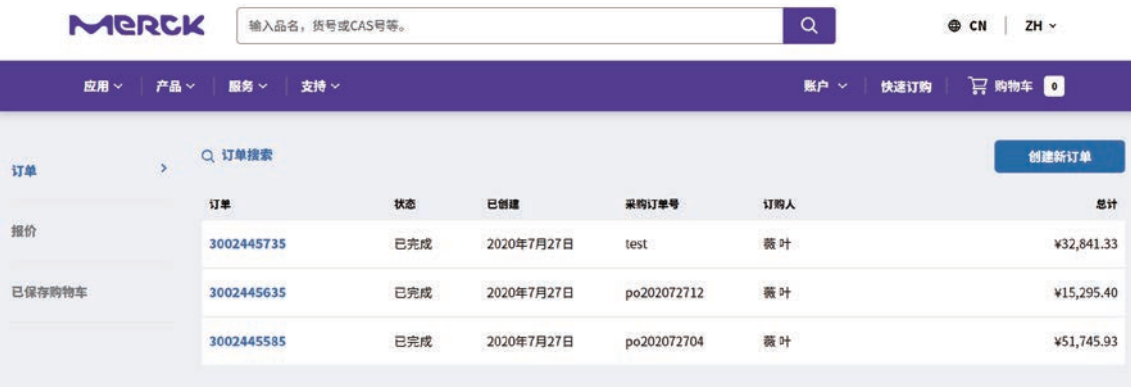

3. 用户点击其中一个订单,就可以进入订单详情页查看此订单详情:

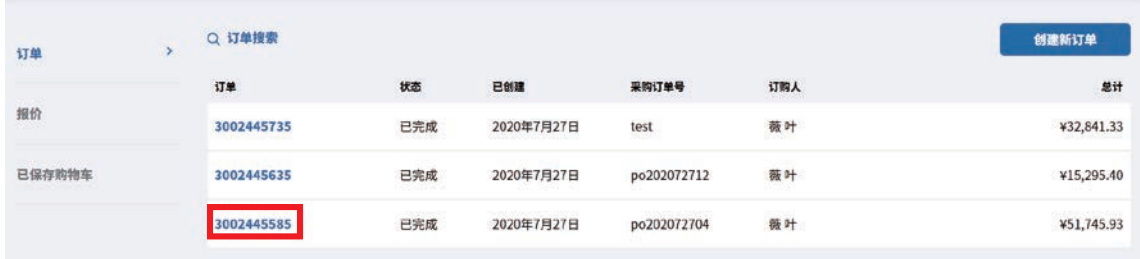

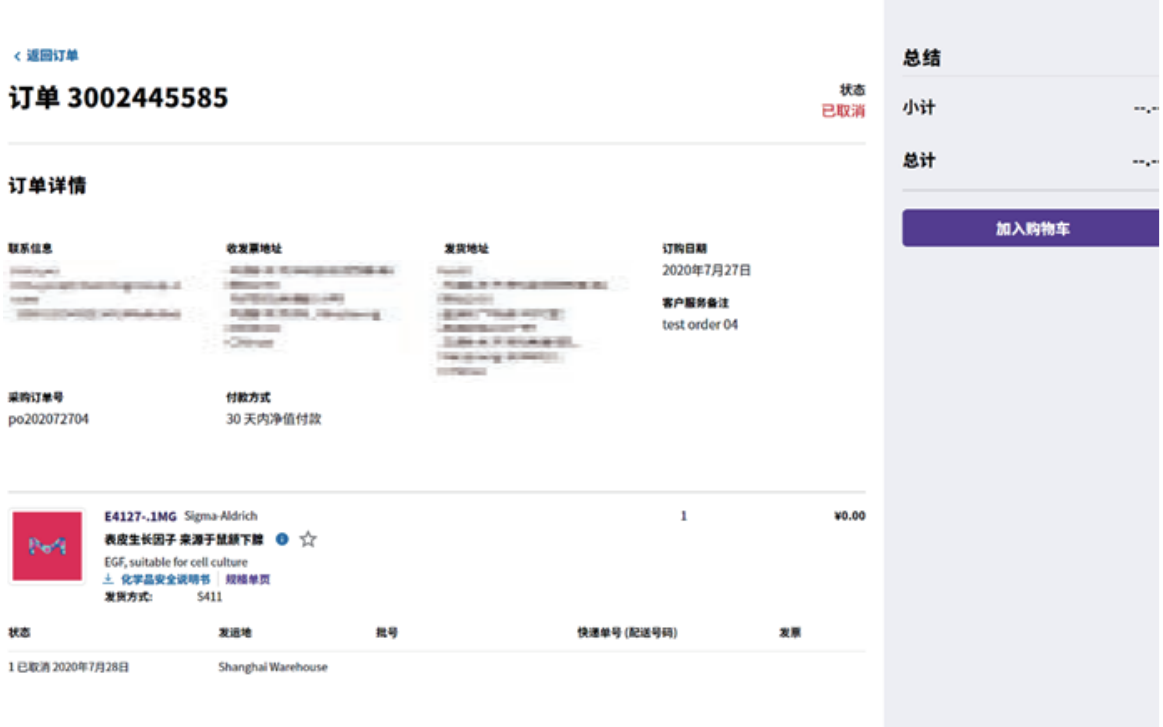

4. 如果用户需要搜索订单, 则可以在订单页上, 点击"订单搜索":

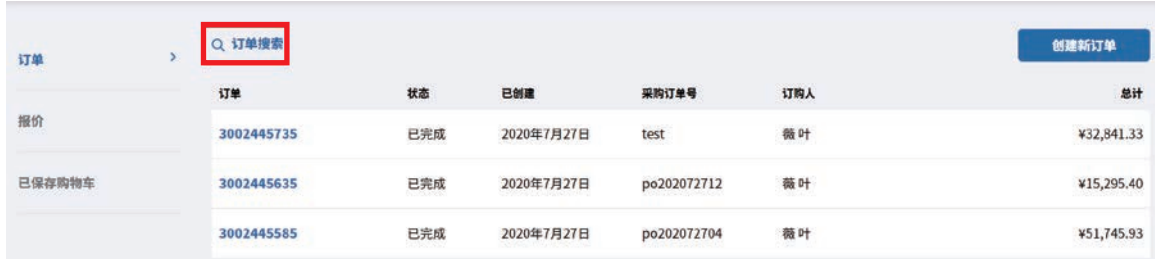

5. 用户可以用任意条件来查询订单:订单号码/采购订单号/产品货号/订单状态/订单的 时间:

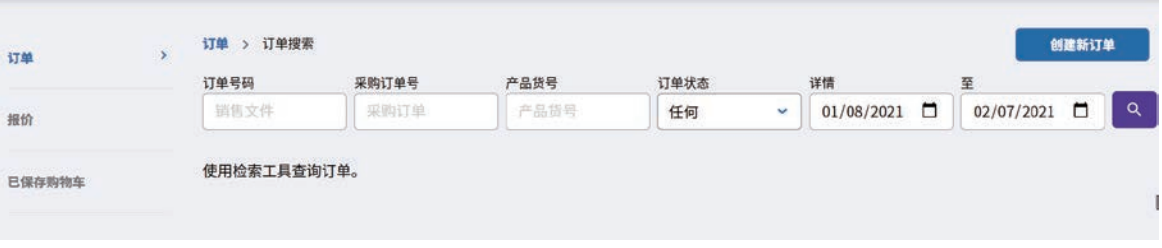

# <span id="page-21-0"></span>**建立报价单**

1. 用户登录网站后,并且有建立报价单的权限下,可以将想要加入报价单的产品加入到购 物车内(如何将产品加入购物车可以参考网站下单流程),并点击迷你购物车的"结 算"按钮:

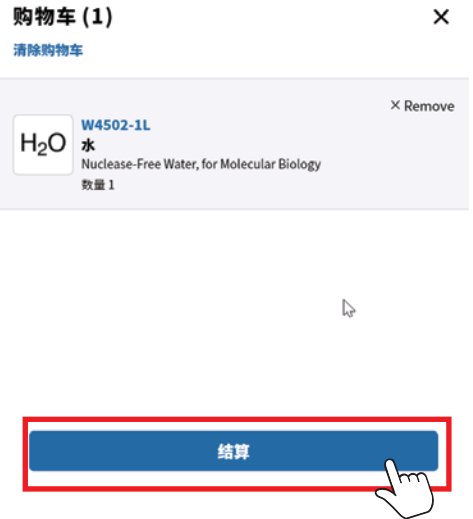

2. 进入查看购物车页面,点击"结算"按钮:

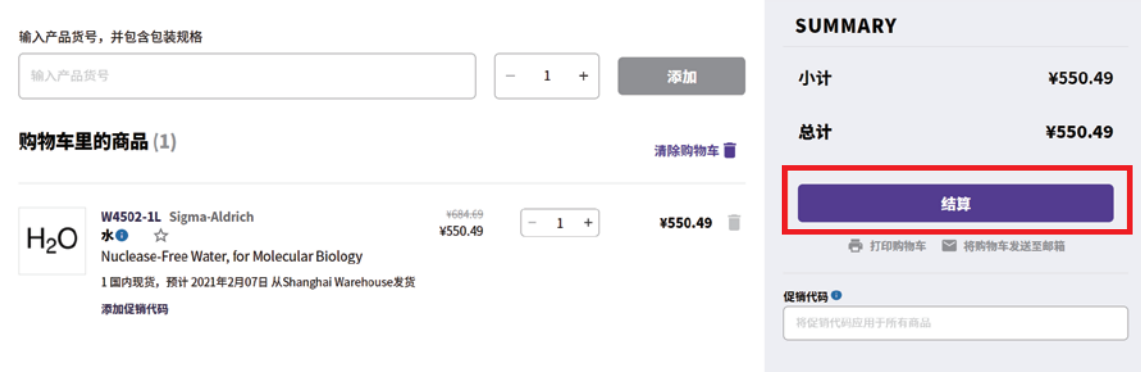

3. 在最终结算页面上, 填写必填信息后, 点击"申请报价"按钮:

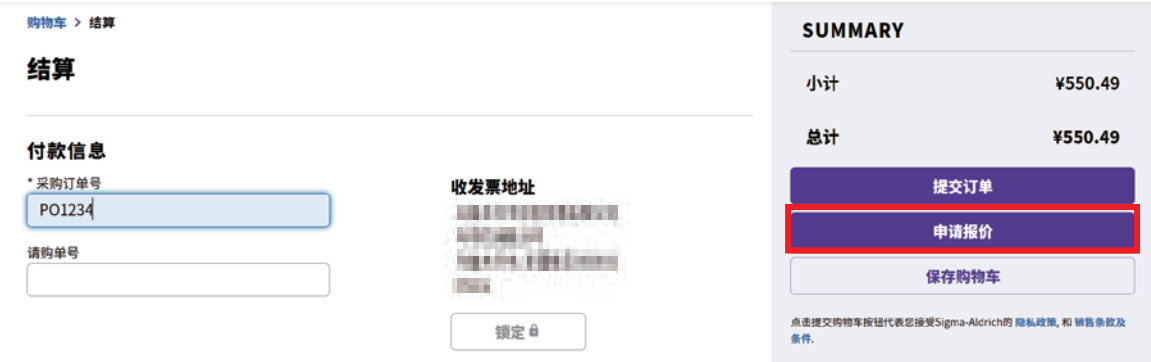

4. 用户就会看到报价申请成功的页面,并且点击报价单号,可以查看报价单详情:

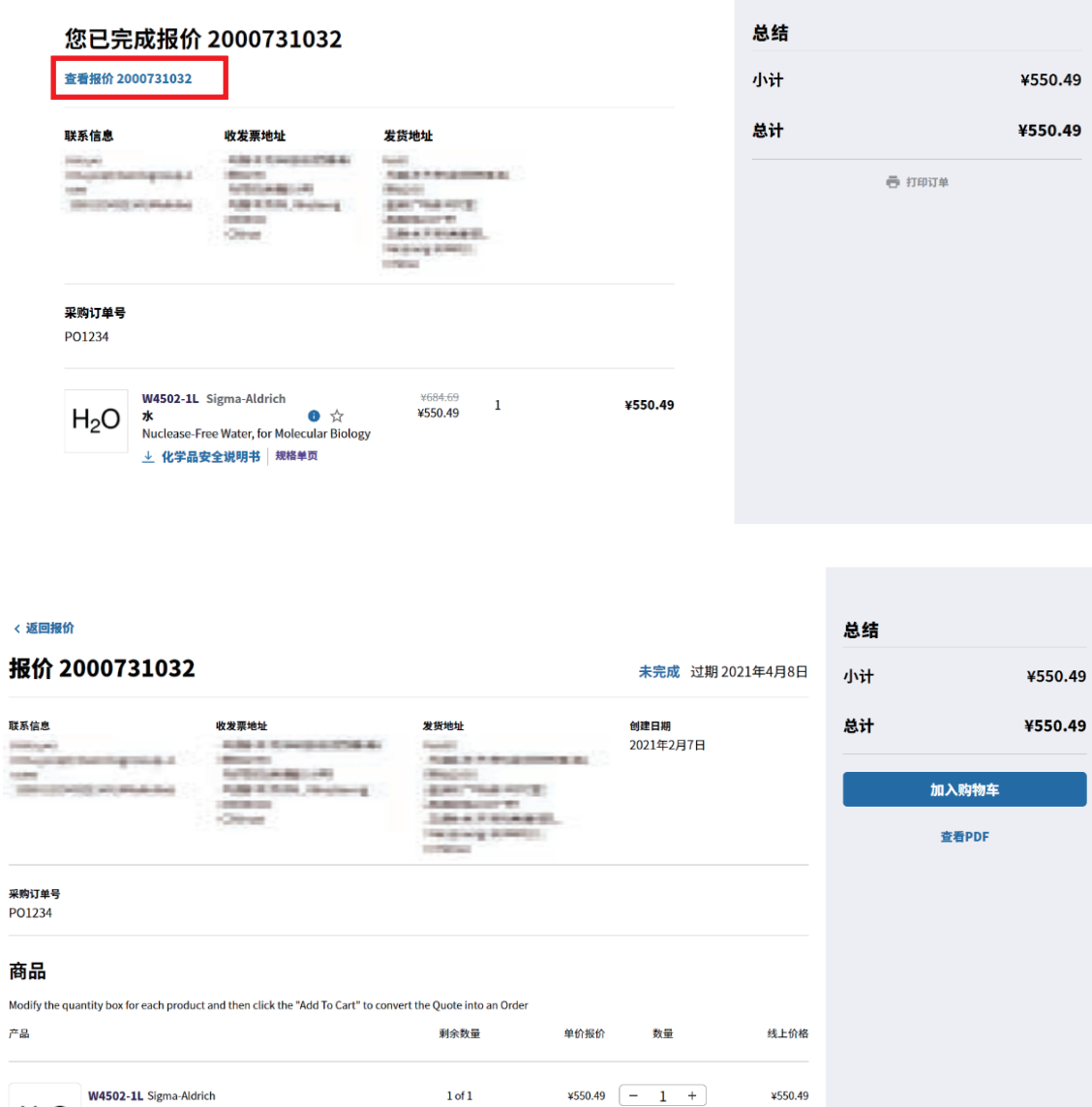

 $H_2O \rightarrow \bullet \quad \star$ 

→→→→→→→<br>Nuclease-Free Water, for Molecular Biology<br>→ 化学品安全说明书 |规格单页

<span id="page-23-0"></span>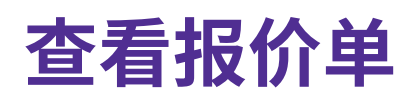

1. 用户登录后可以点击"账户"下的"我的报价"查看我的报价:

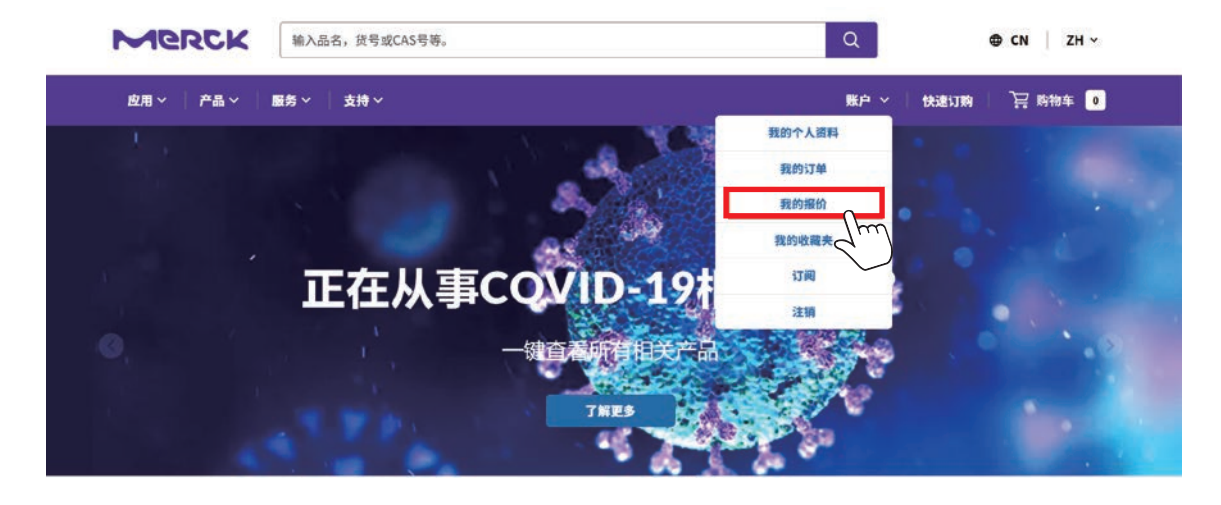

2. 用户进入订单页后,首页可以看到在.cn新网站上申请过的报价:

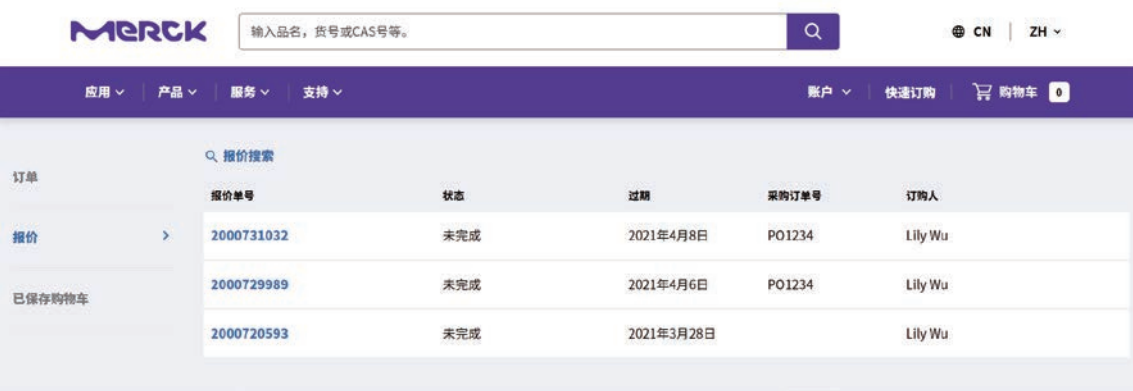

3. 用户点击其中一个报价单,就可以进入报价单详情页查看此报价单详情。

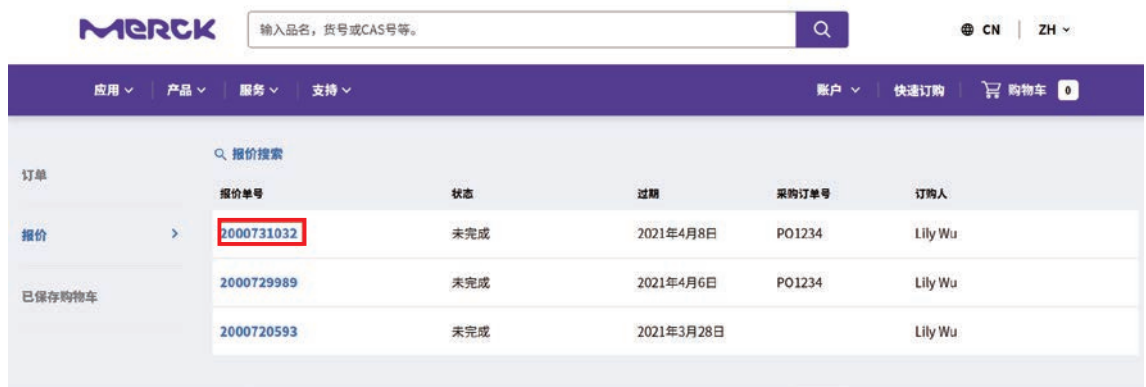

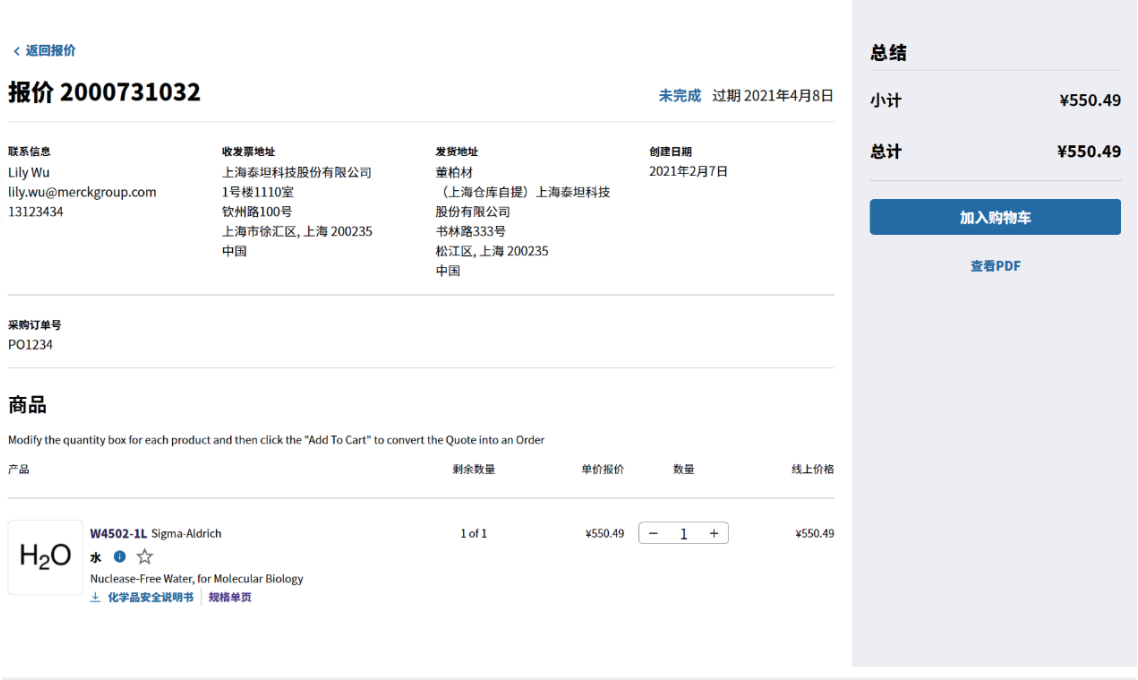

4. 如果用户需要搜索报价单, 则可以在报价页上, 点击"搜索报价":

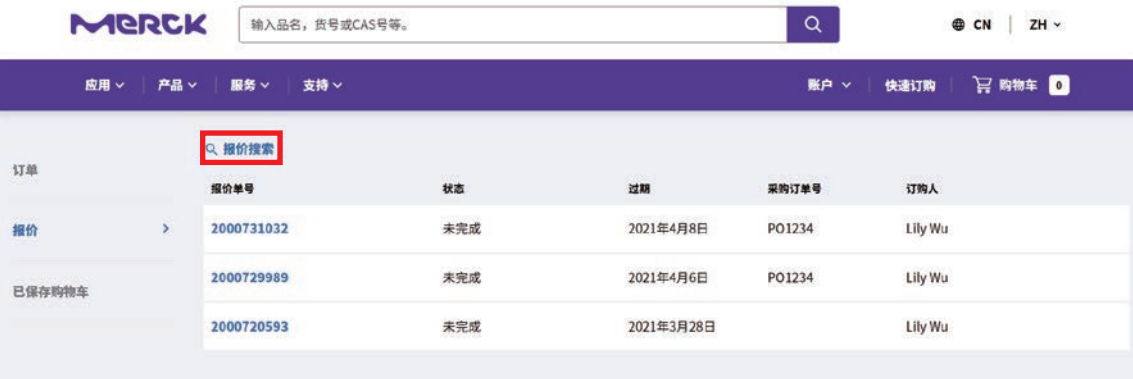

5. 用户可以用任意条件来查询订单: 报价单号/采购订单号/产品货号/报价状态/报价 单的时间:

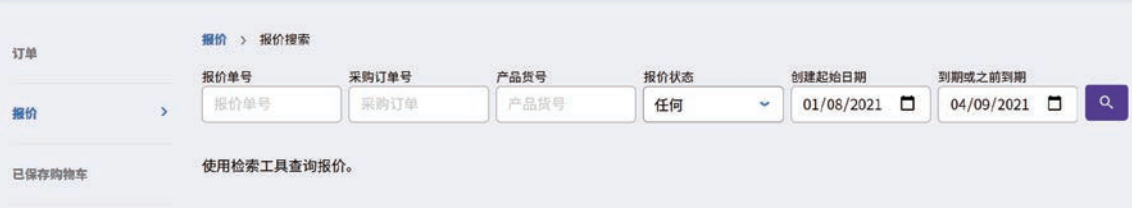

<span id="page-25-0"></span>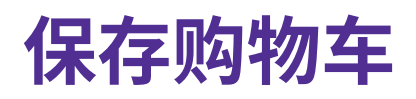

#### 1. 用户在最终结算页面可以看到保存购物车"保存购物车"的按钮

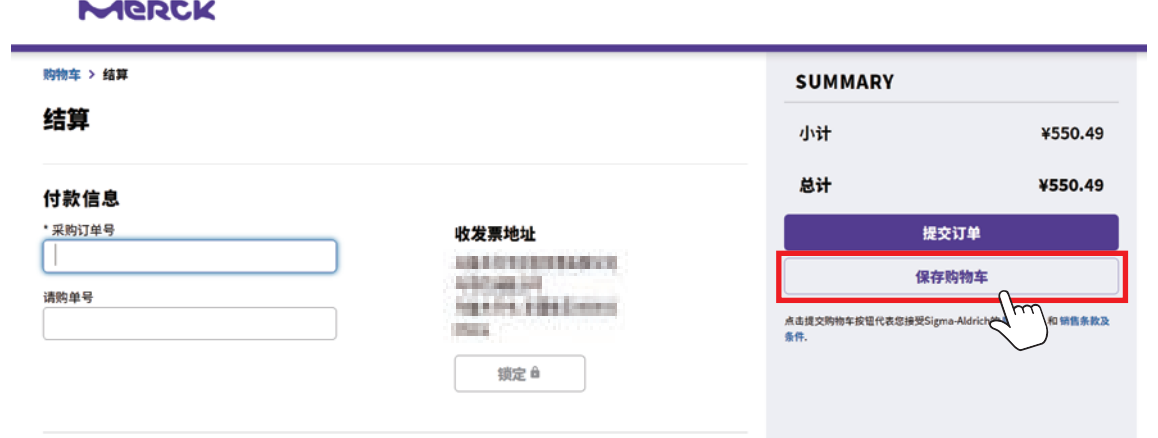

2. 点击"保存购物车"按钮之后,系统会弹出窗口让用户填写"卡片持有人姓名"和"购 物车备注"。填写完信息之后,点击"保存",购物车就被保存成功,并且跳至保存的 购物车界面

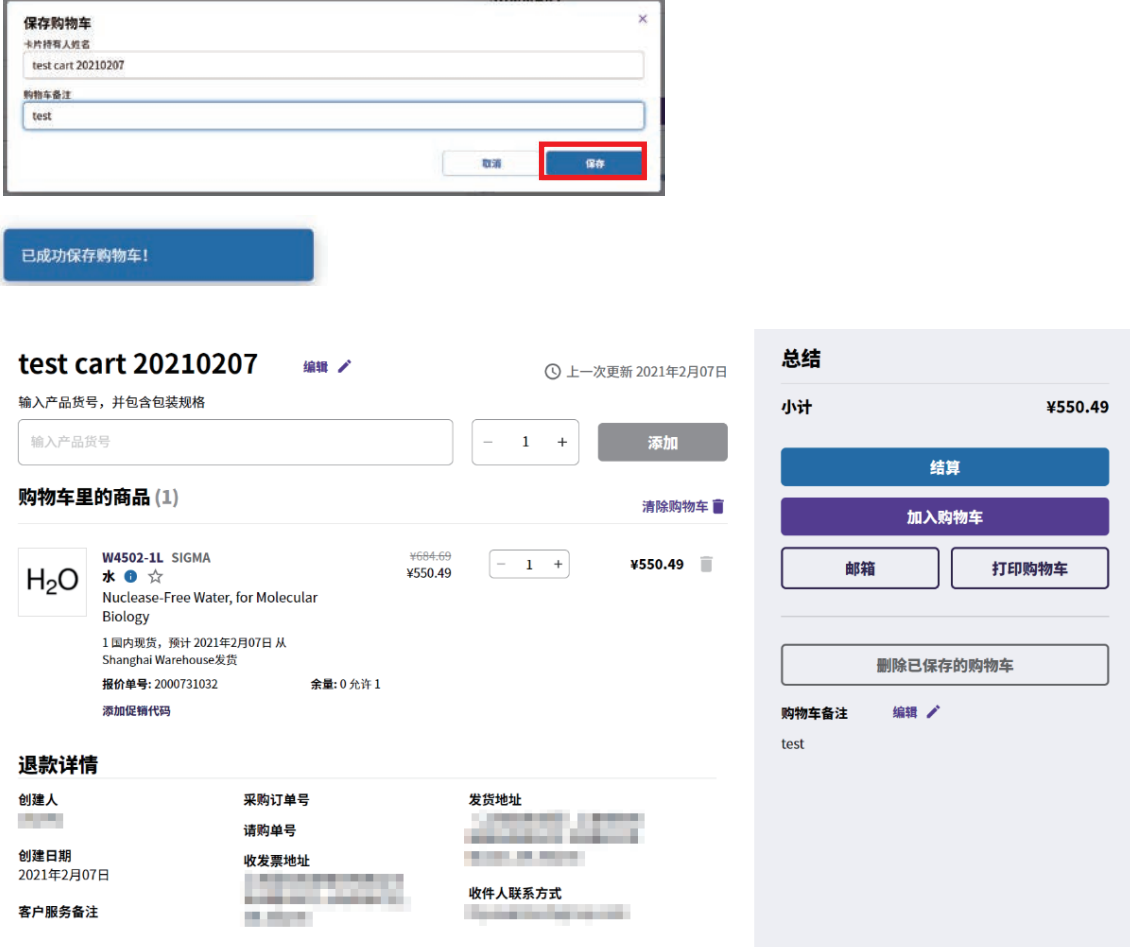

<span id="page-26-0"></span>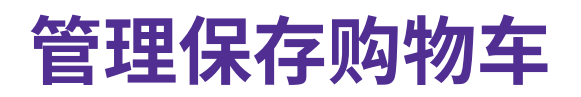

1. 用户可以通过点击"我的订单"->"已保存购物车"里找到保存的购物车

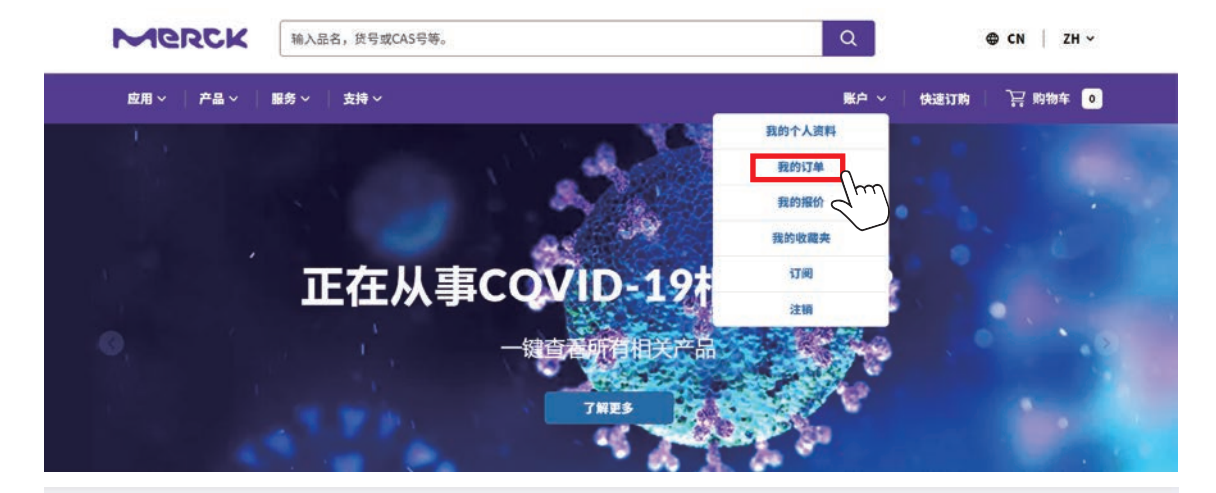

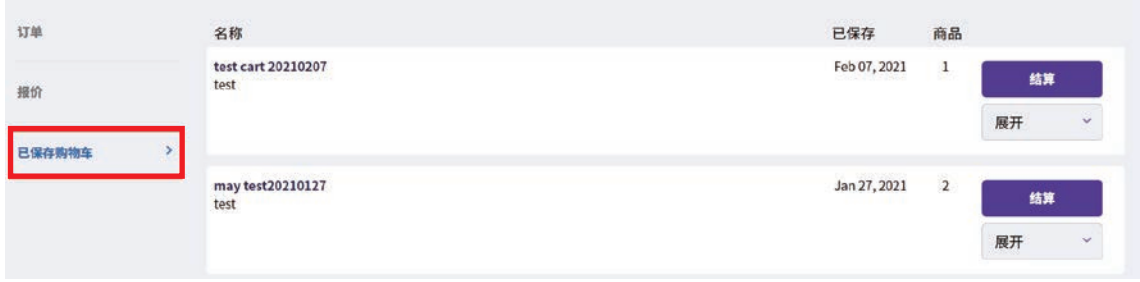

- 2. 在保存购物车的主界面上总共有以下5个功能:
	- )结算:点击此按钮会直接跳至结算页面
	- )加入购物车:点击此按钮可以将保存购物车里的物品添加至购物车里
	- )打开购物车:点击此按钮,就可以跳至保存购物车的详情页
	- )编辑姓名:点击此按钮,就可以编辑保存的购物车的名字
	- )删除购物车:点击此按钮,就可以删除保存的购物车

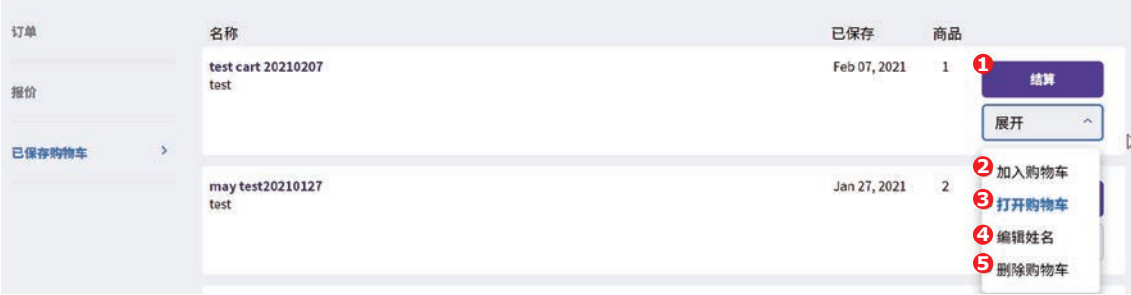

- 3. 在保存购物车的详情页,可以做如下操作:
	- )标记1的部分可以编辑保存购物车的名字
	- )标记2的部分是可以直接添加产品至下方的购物车
	- )标记3的部分可以清空购物车
	- 4) 标记4的部分可以修改购物车里的物品: "+/-"增减数量, " "清空物品和 "添加促销代码"添加折扣码
	- )标记5的部分点击结算按钮跳至结算页面
	- )标记6的部分点击加入购物车按钮可以将保存购物车里的物品加入至购物车
	- )标记7的部分点击邮箱按钮,可以将保存购物车的物品信息通过邮件的方式分享给他人
	- )标记8的部分点击打印购物车按钮,可以直接打印保存购物车的页面
	- 9) 标记9的部分点击"删除已保存的购物车",可以删除保存的购物车
	- )标记10的部分可以编辑保存购物车的备注

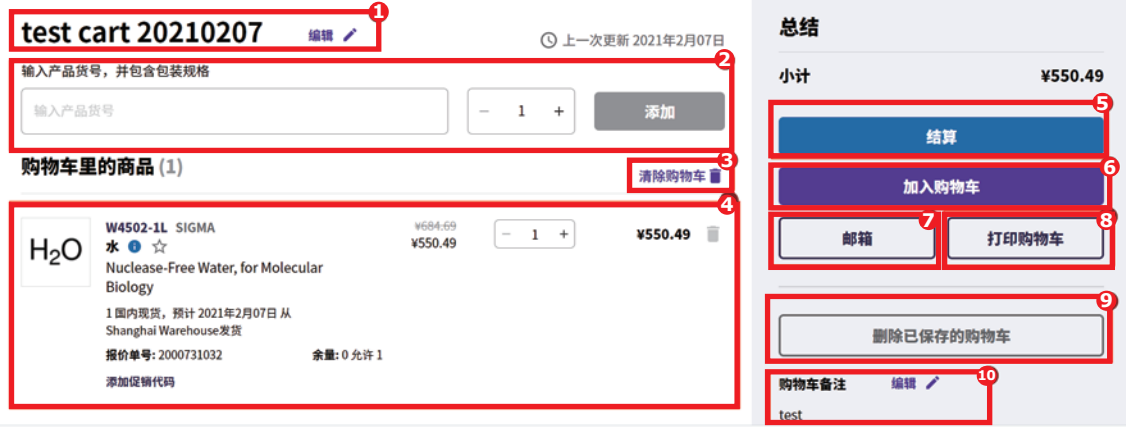

# <span id="page-28-0"></span>**添加产品至收藏夹**

1. 用户可以点击产品右边的收藏按钮,可以将产品添加到收藏夹:

¥580.66 D2650- $5X5ML$ ◎ 国内现货, 预计发货时间 2021年2  $+$  $\overline{\phantom{a}}$ A ¥466.86 5X5ML 月07日 - 详情

2. 点击收藏按钮后,系统会弹出一个窗口去让用户勾选添加至哪一个收藏夹:

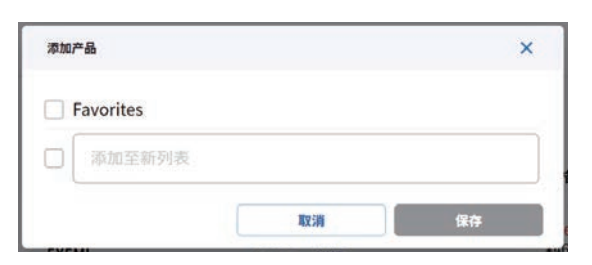

3. 并且用户可以通过"添加至新列表"去增加自己专属的收藏夹。当填写完新的收藏夹名 字后,点击右边的 – 去保存这个专属收藏夹:

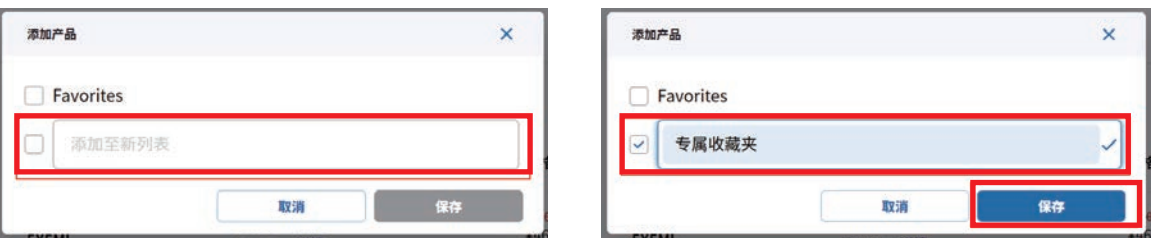

4. 点击保存后,系统就会通知添加成功:

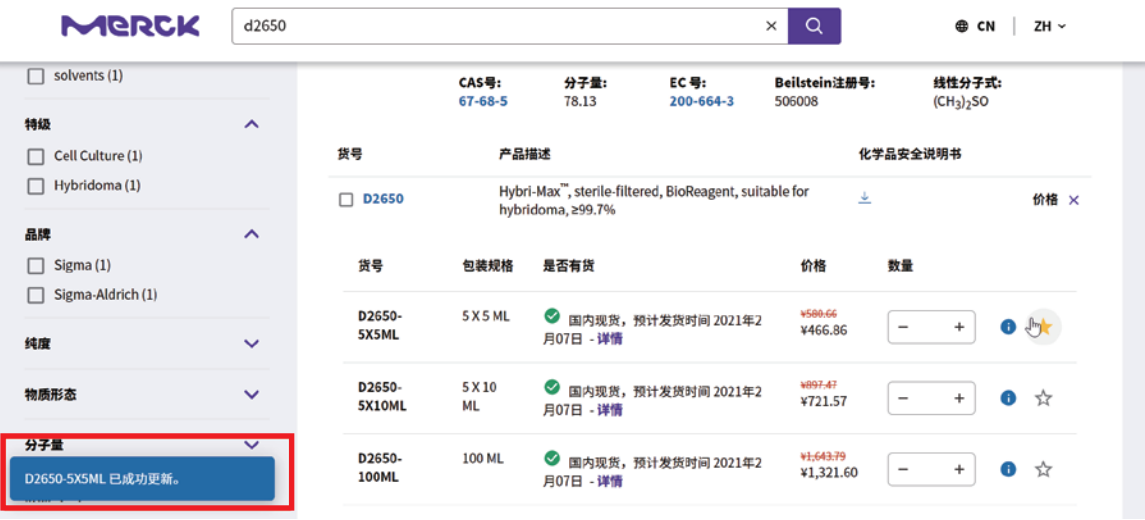

<span id="page-29-0"></span>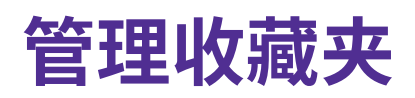

1. 用户可以通过用户名下拉菜单中的"我的收藏夹"去管理用户自己的收藏夹:

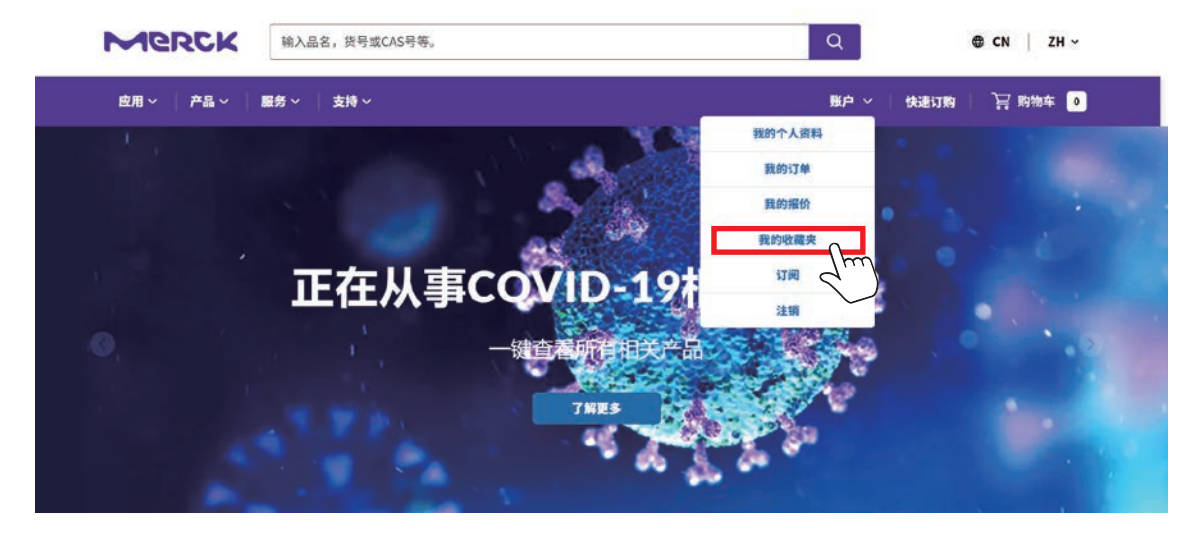

2. 点击"我的收藏夹"后,进入收藏夹页面:

#### 收藏夹

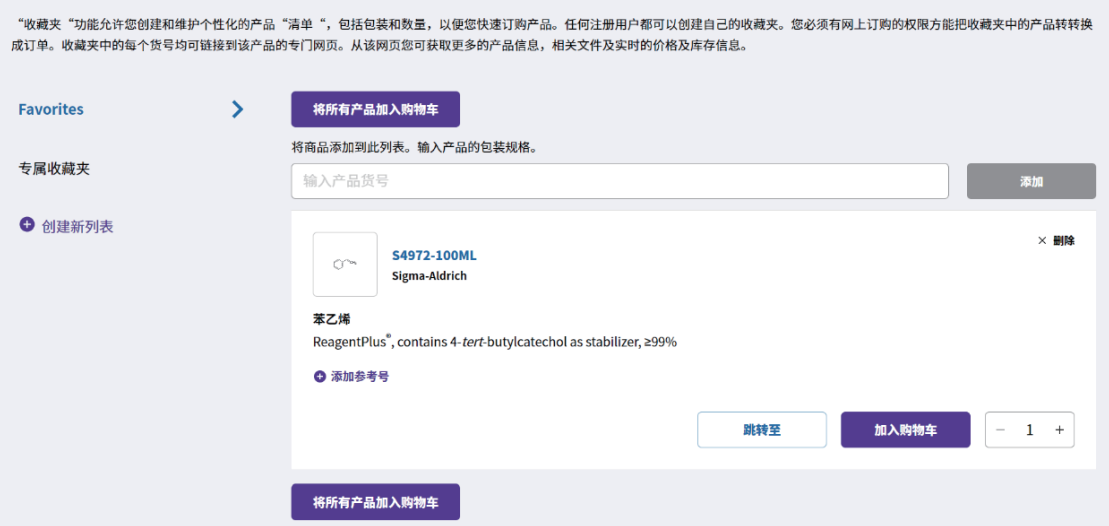

3. 可以点击"创建新列表"去增加更多的个人收藏夹:

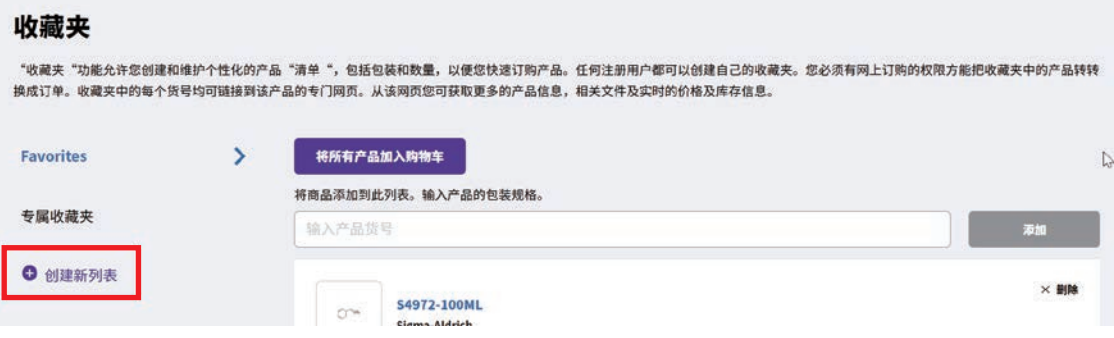

4. 有产品的收藏夹里,可以点击"将所有产品加入购物车"和"加入购物车"将产 品加入购物车

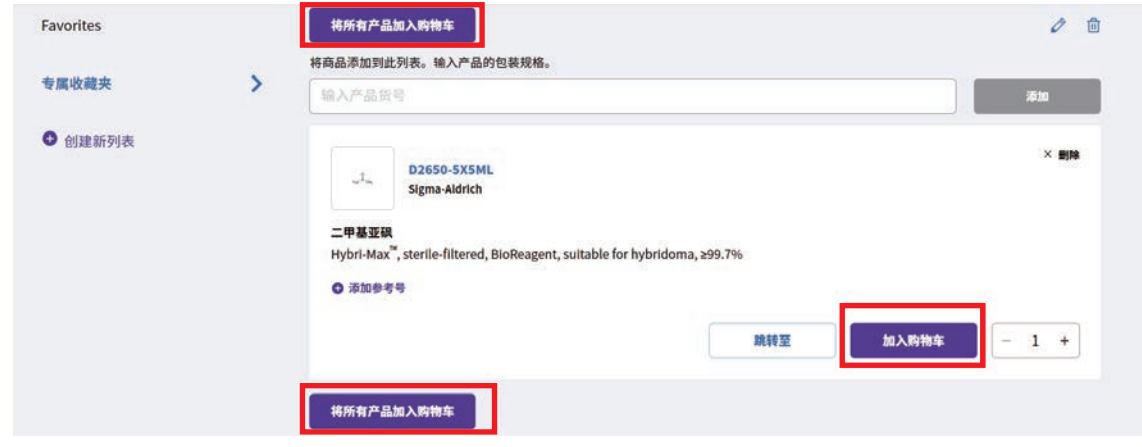

5. 可以在收藏夹里通过输入框直接添加产品至收藏夹:

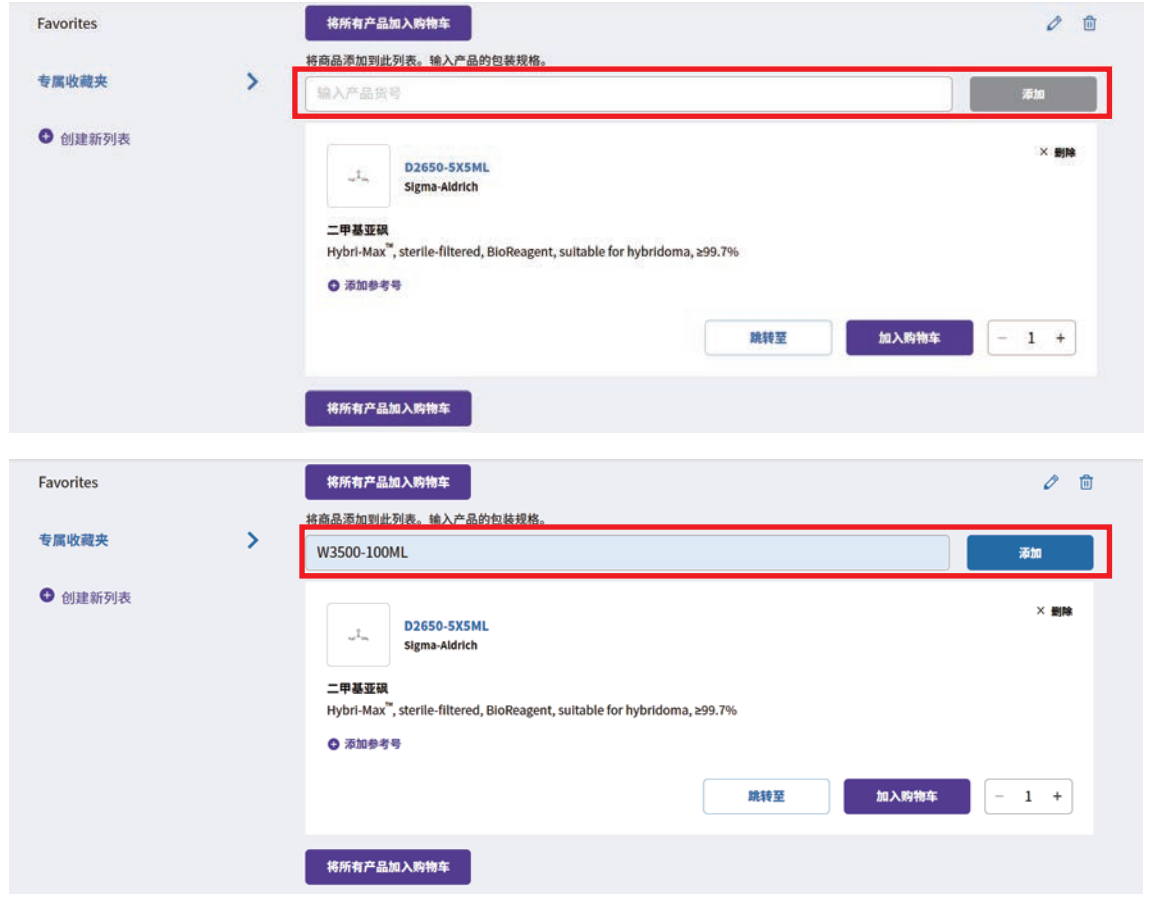

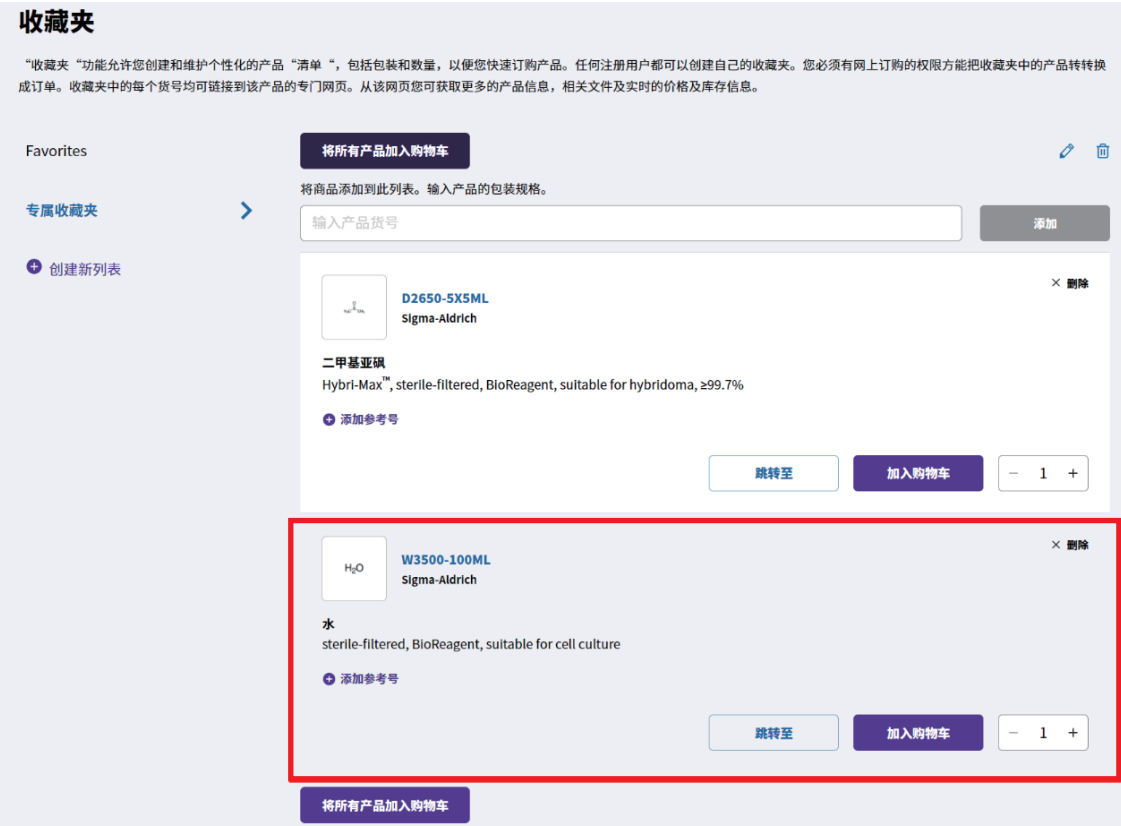

6. 可以点击"跳转至"将产品移至别的收藏夹。点击按钮后,系统会弹出窗口让用 户选择移至哪个收藏夹,点击保存以后,系统提醒保存成功并且可以在选择移至 的收藏夹里看到此产品

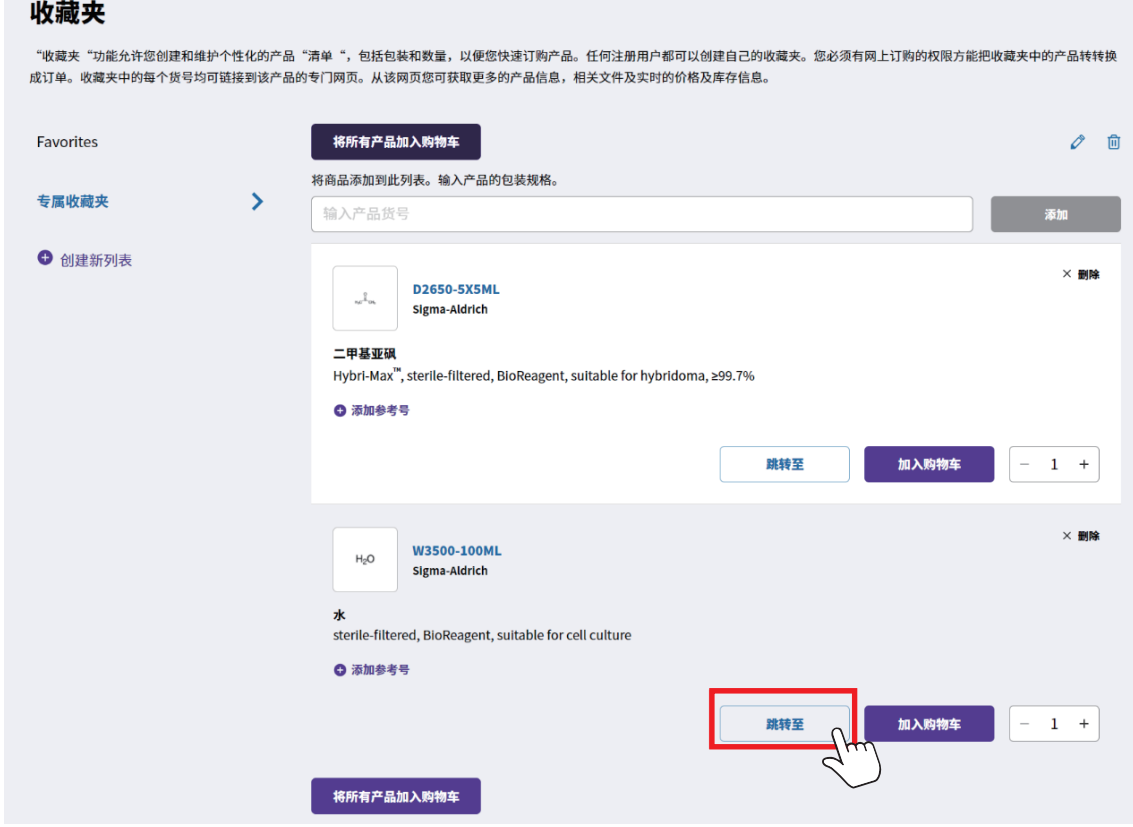

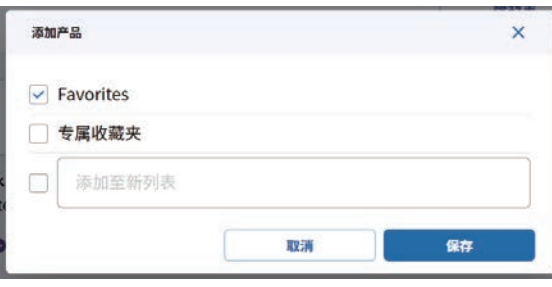

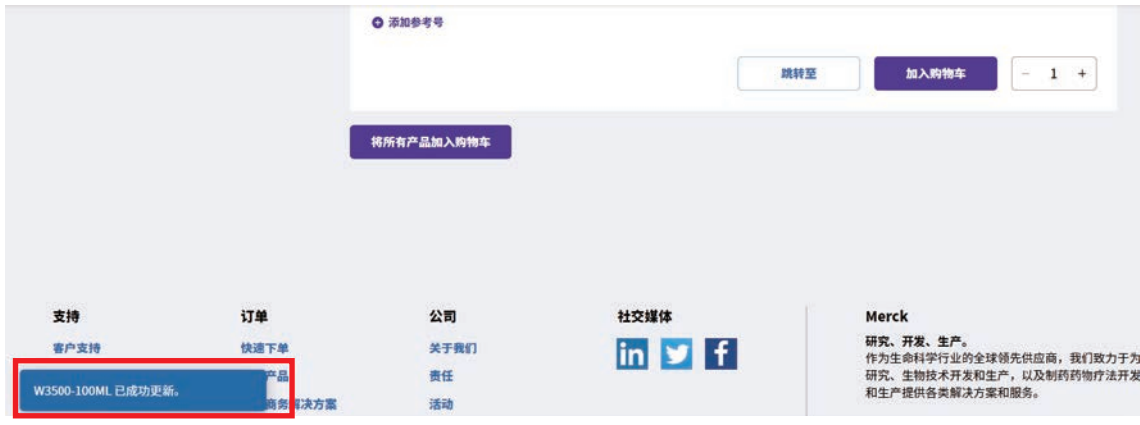

#### 收藏夹

"收藏夹"功能允许您创建和维护个性化的产品"清单",包括包装和数量,以便您快速订购产品。任何注册用户都可以创建自己的收藏夹。您必须有网上订购的权限方能把收藏夹中的产品转转换<br>成订单。收藏夹中的每个货号均可链接到该产品的专门网页。从该网页您可获取更多的产品信息,相关文件及实时的价格及库存信息。

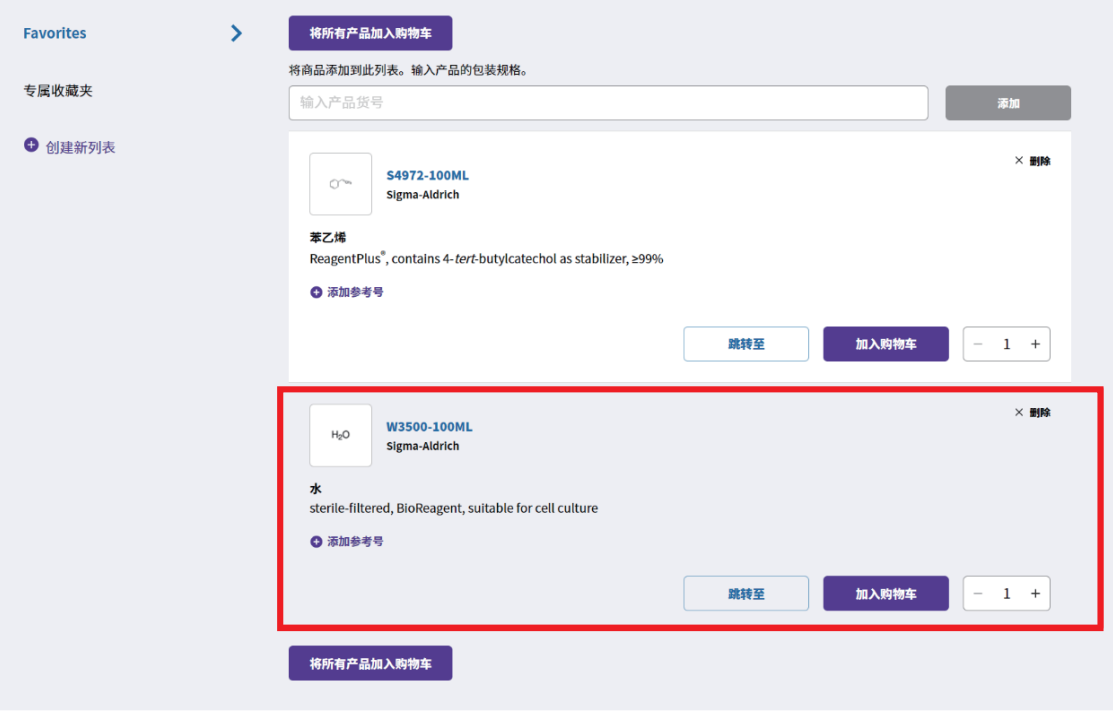

7. 点击产品的右边的"删除"可以将此产品从收藏夹中删除

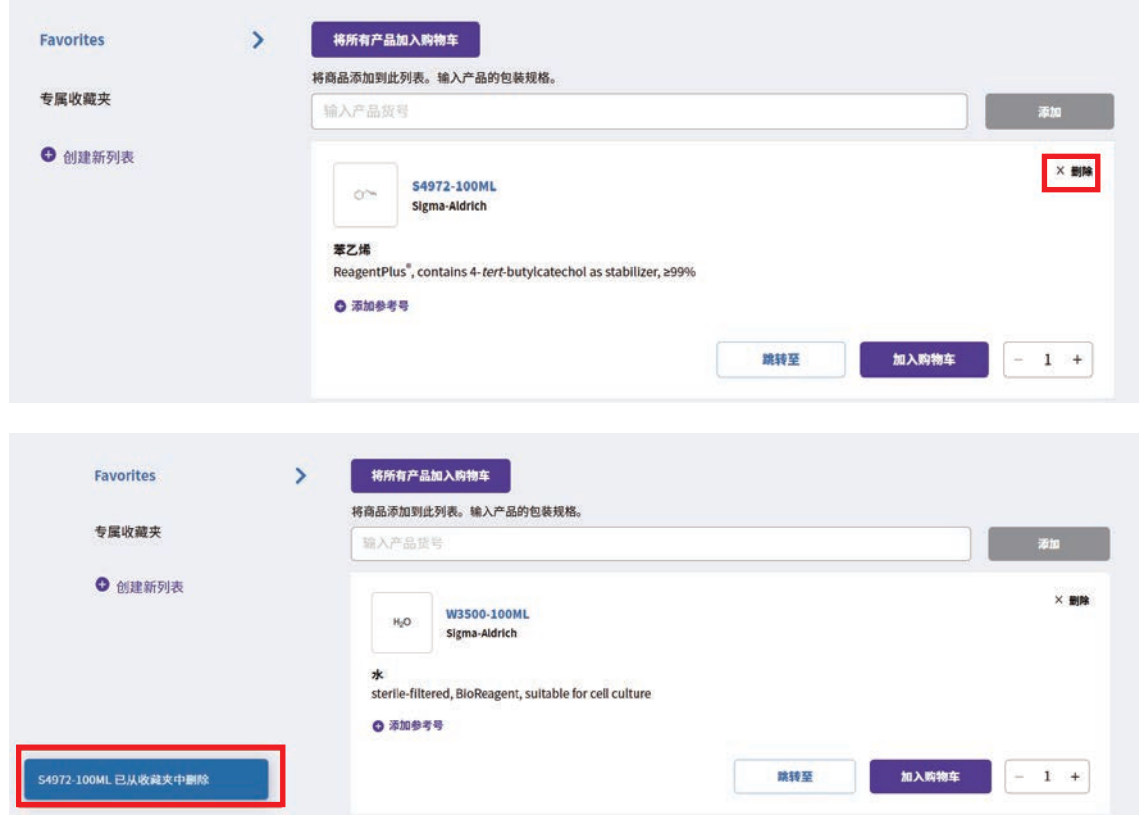

8. 也可以点击右上角的 <mark>0 。</mark> 删除整个收藏夹:

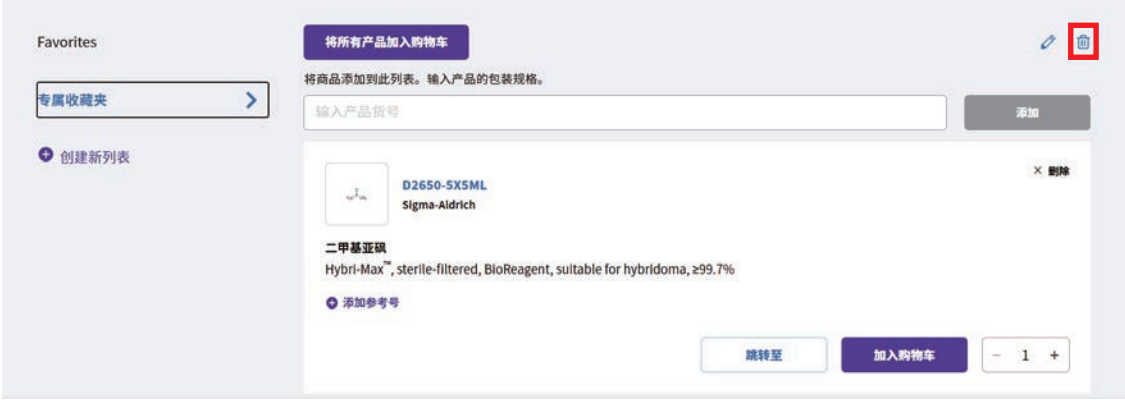

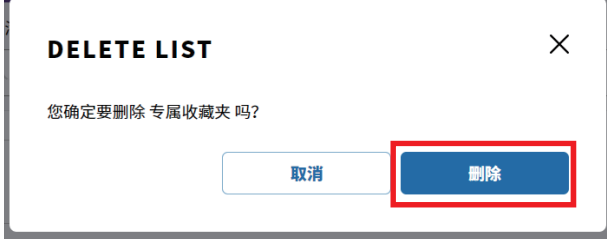

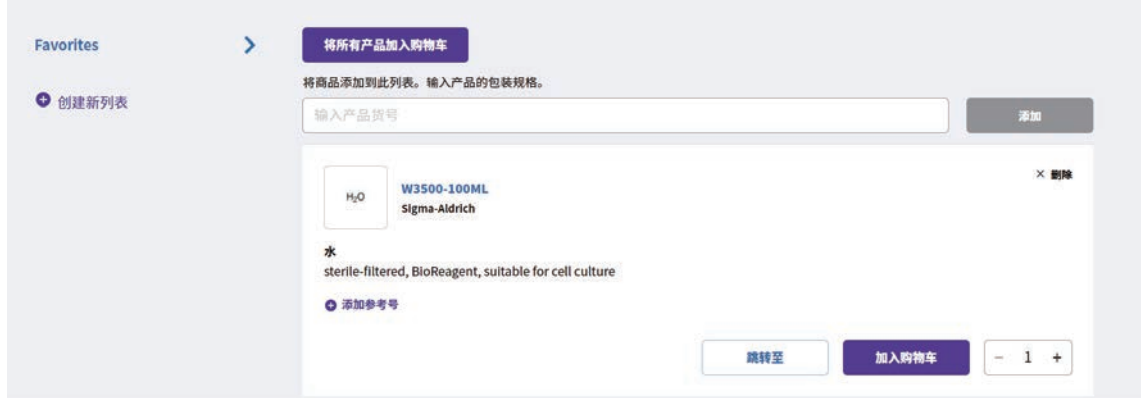

 $9.$  用户也可以通过点击收藏夹右上角的  $\mathscr O_{\mathbb P}$  去重新命名收藏夹。点击以后系统会弹出 窗口让用户去修改收藏夹的名字,点击保存以后此收藏夹就会显示修改后的名字

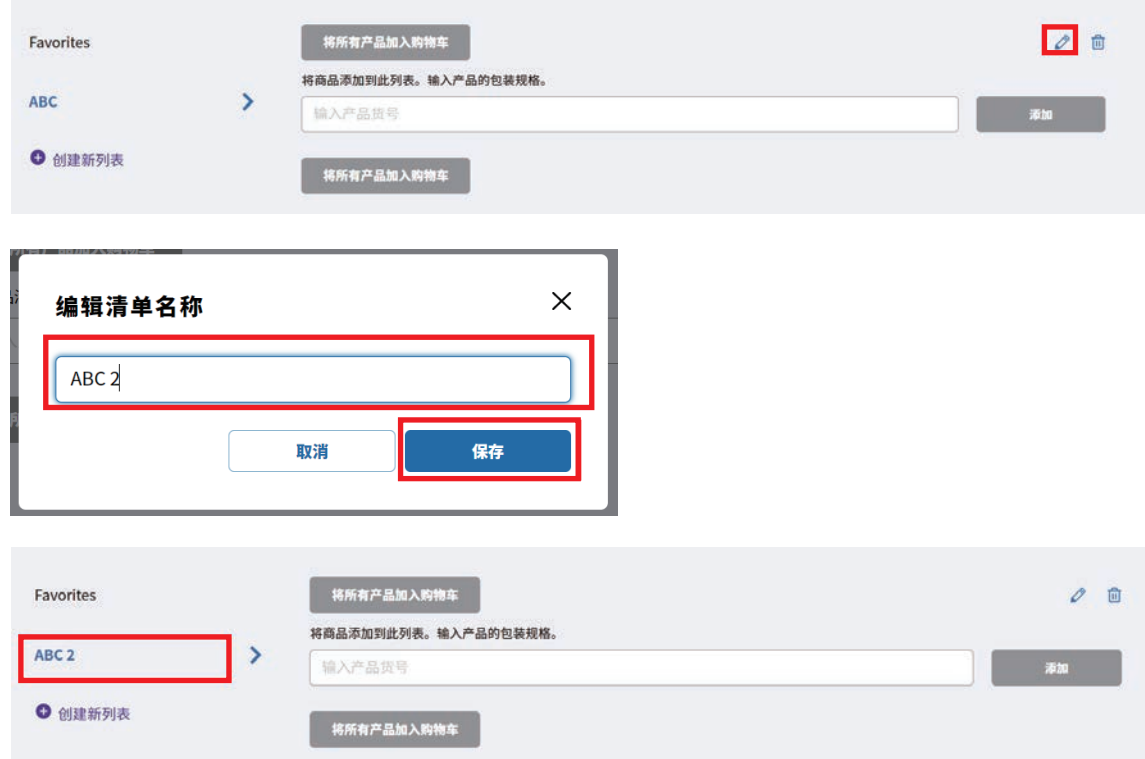

# <span id="page-35-0"></span>**产品相关文档:**

1. 用户可以在产品搜索结果页的左侧点击"技术文档"可以查看产品相关的技术文档:

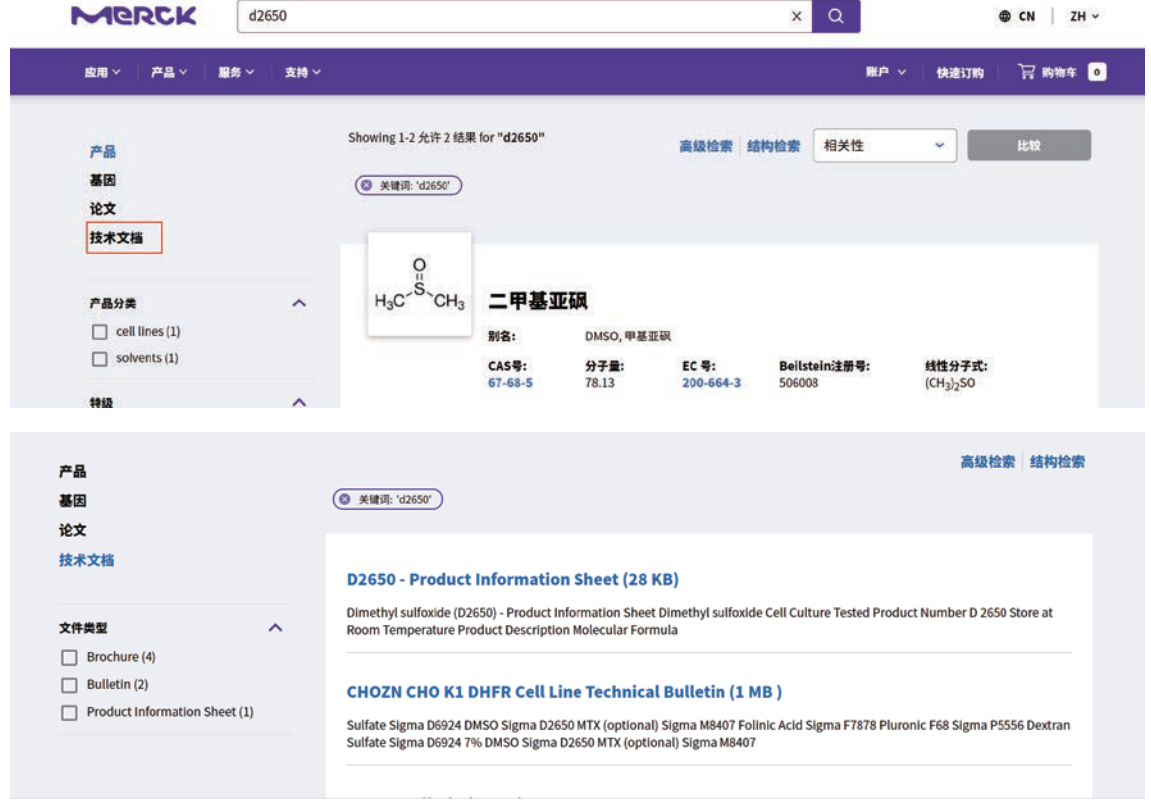

- 2. 也可以在产品详情页上,查看产品的文档:
	- 2.1 可以在产品的图片下看到"化学品安全说明书"的下载和"COO/COA"的搜索:

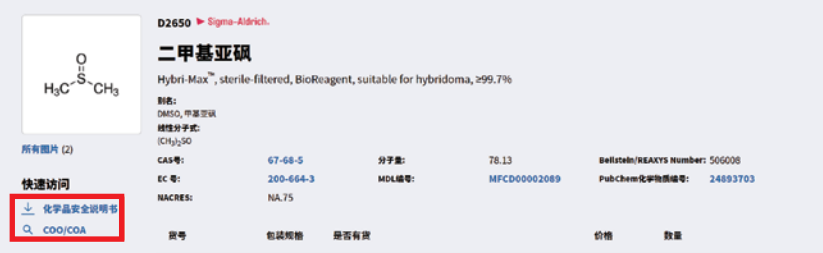

2.2 下拉产品详情页,也可以看到产品的相关文件:

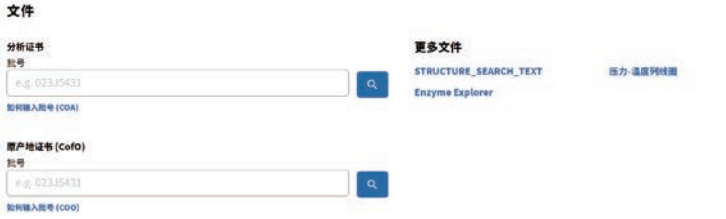

3. 也可以"通过高级搜索"查找产品相关的技术文档:

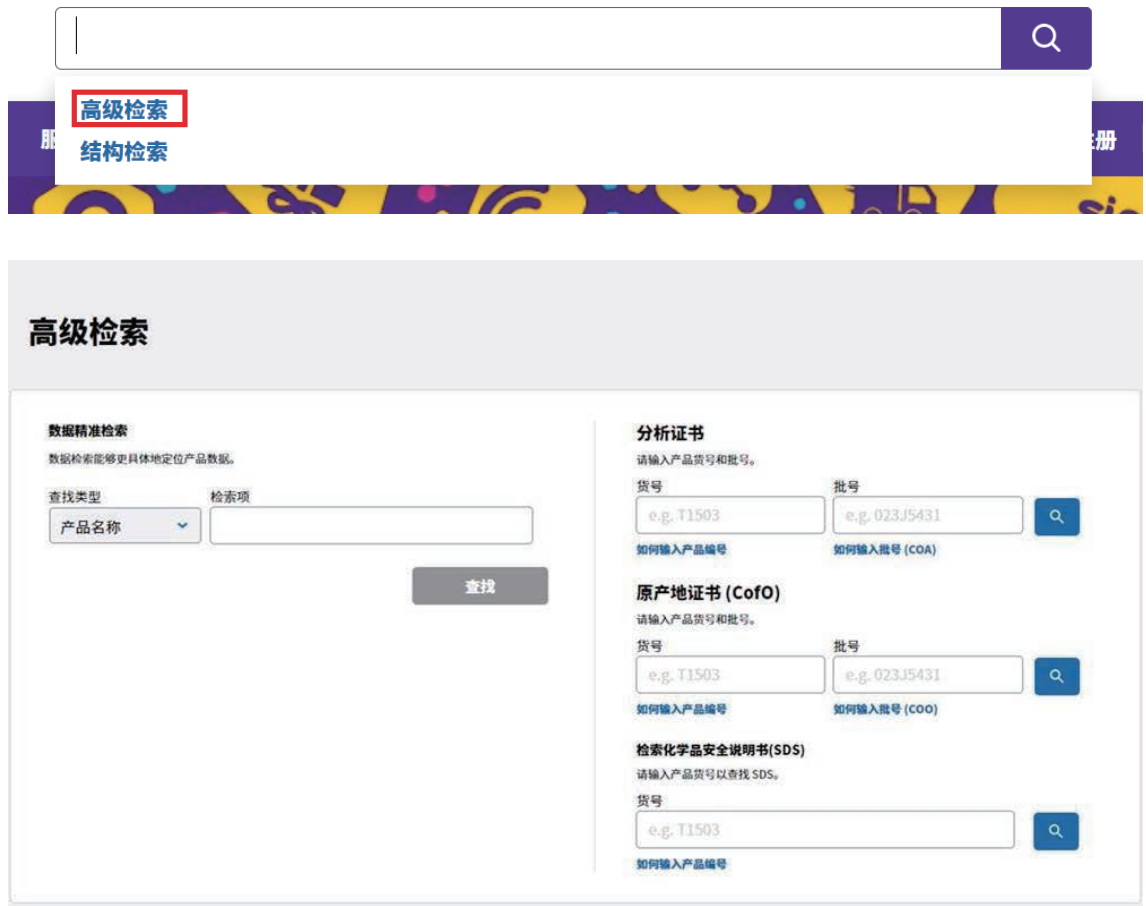

上海 上海市浦东新区东育路227弄3号 前滩世贸中心(二期)C栋15-18层 电话:(021)20338288 传真:(021)50803042 邮编: 200126

北京 北京市朝阳区将台路甲2号 诺金中心25层 电话:(010)59072688 传真:(010)59072699 邮编: 100016

广州 广州市天河区冼村路5号 凯华国际中心1201-1204 电话:(020)32255333 传真:(020)32255380 邮编: 510000

成都 成都市锦江区人民南路二段1号 仁恒置地广场1706室 电话: (028)80740222 传真: (028)80740227 邮编: 610061

![](_page_37_Picture_4.jpeg)

本资料中所有内容(包括但不限于产品图片、公司logo等)为德国默克集团所有, 未经允许,任何人或实体不得擅自使用或转载。 默克生命科学技术服务热线:400 620 3333 或400 889 1988转2号线 中国技术服务中心: tscn@merckgroup.com 更多详情,敬请登陆:www.merckmillipore.com www.sigmaaldrich.cn 资料编号:04/2021

![](_page_37_Picture_6.jpeg)